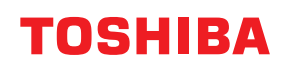

**Barcode Drucker**

# **Bedienungsanleitung**

## **BV410D-GS02-QM-S BV410D-TS02-QM-S BV420D-GS02-QM-S BV420D-TS02-QM-S**

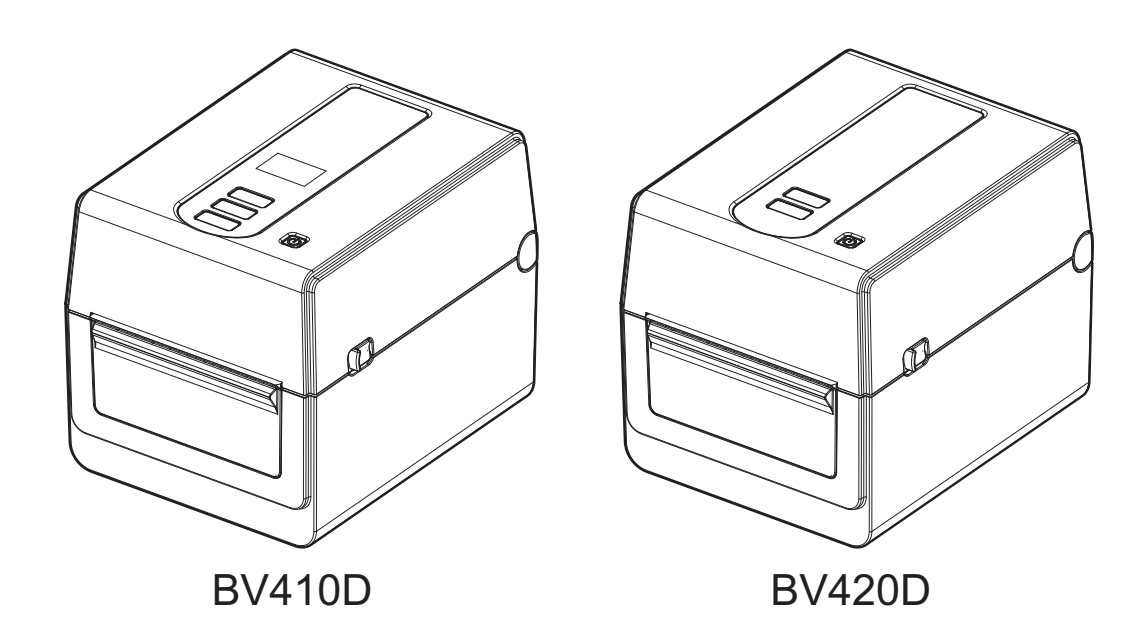

## <span id="page-1-0"></span>**Vorwort**

Vielen Dank, dass Sie sich für unser Produkt entschieden haben.

Um das Produkt in bestem Zustand zu halten, bewahren Sie dieses Handbuch griffbereit auf und verwenden Sie es bei Bedarf.

## <span id="page-1-1"></span>**Wichtige Hinweise zu diesem Handbuch**

- Dieses Produkt ist ausschließlich für den gewerblichen Gebrauch konzipiert und ist kein Endverbraucher Produkt.
- Diese Handbuch darf ohne vorherige schriftliche Genehmigung der Toshiba Tec Corporation weder vollständig noch auszugsweise kopiert werden.
- Wir behalten uns vor den Inhalt des Handbuches ohne Vorankündigung zu ändern. Bitte wenden Sie sich an einen autorisierten Vertriebspartner der Toshiba Tec Corporation, um die neueste Version des Handbuchs zu erhalten.
- Für weitere Fragen und Anregungen in Bezug auf dieses Handbuch steht Ihnen Ihr Toshiba Vertriebspartner zur Verfügung.
- Windows ist eine Handelsmarke der Microsoft Corporation.

## <span id="page-1-2"></span>**Offizielle Namen für Windows Betriebssysteme**

#### **Importeur (für Türkei)**

BOER BILISIM SANAYI VE TICARET ANONIM SIRKETI BCP Yukari Dudullu, Tavukcuyolu Cad. Demirturk Sok No: 8A 34775, Umraniye-Istanbul, Turkey

#### **Hersteller:**

Toshiba Tec Corporation 1-11-1, Osaki, Shinagawa-ku, Tokyo, 141-8562, Japan

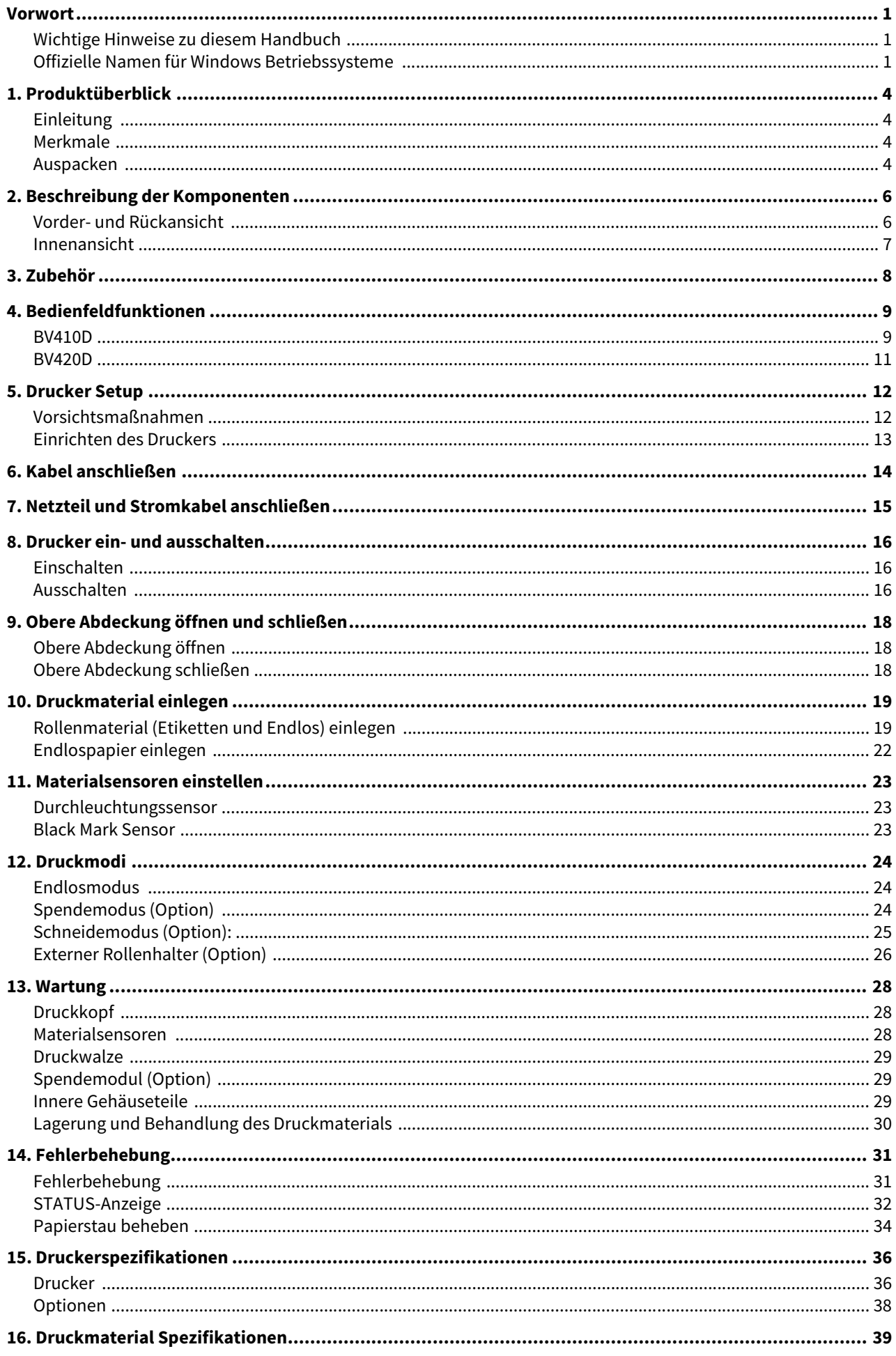

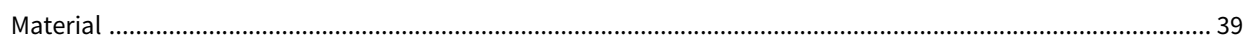

## <span id="page-4-0"></span>**1. Produktüberblick**

## <span id="page-4-1"></span>**Einleitung**

Vielen Dank, dass Sie sich für unseren Barcode-Drucker entschieden haben. Dieses Handbuch enthält Informationen zum Einrichten und zur Funktionsprüfung des Druckers. Bitte lesen Sie es sorgfältig, um die besten Druckergebnisse und die maximale Laufzeit des Produktes zu erzielen. Bewahren Sie dieses Handbuch griffbereit auf, um es täglich nutzen zu können.

Zu weiteren Informationen über dieses Handbuch wenden Sie sich bitte an Ihren Vertriebspartner der Toshiba Tec Corporation.

#### <span id="page-4-2"></span>**Merkmale**

Dieser Drucker hat die folgenden Eigenschaften:

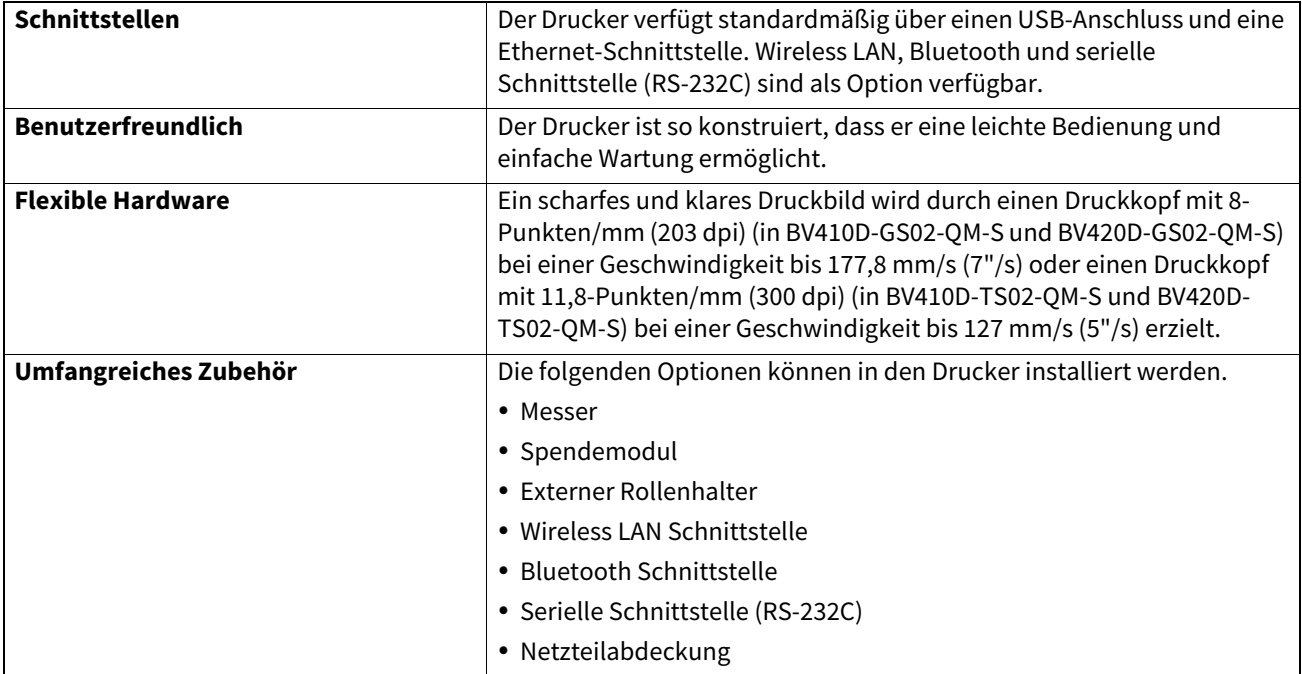

#### <span id="page-4-3"></span>**Auspacken**

- **1 Packen Sie den Drucker aus.**
- **2 Kontrollieren Sie das Druckergehäuse auf Kratzer oder Beschädigungen.**

#### Hinweis

Die Toshiba Tec Corporation haftet nicht für Schäden, die während des Transports entstanden sind.

#### **3 Für einen späteren Transport des Druckers sollten Sie den Versandkarton und das Verpackungsmaterial aufbewahren.**

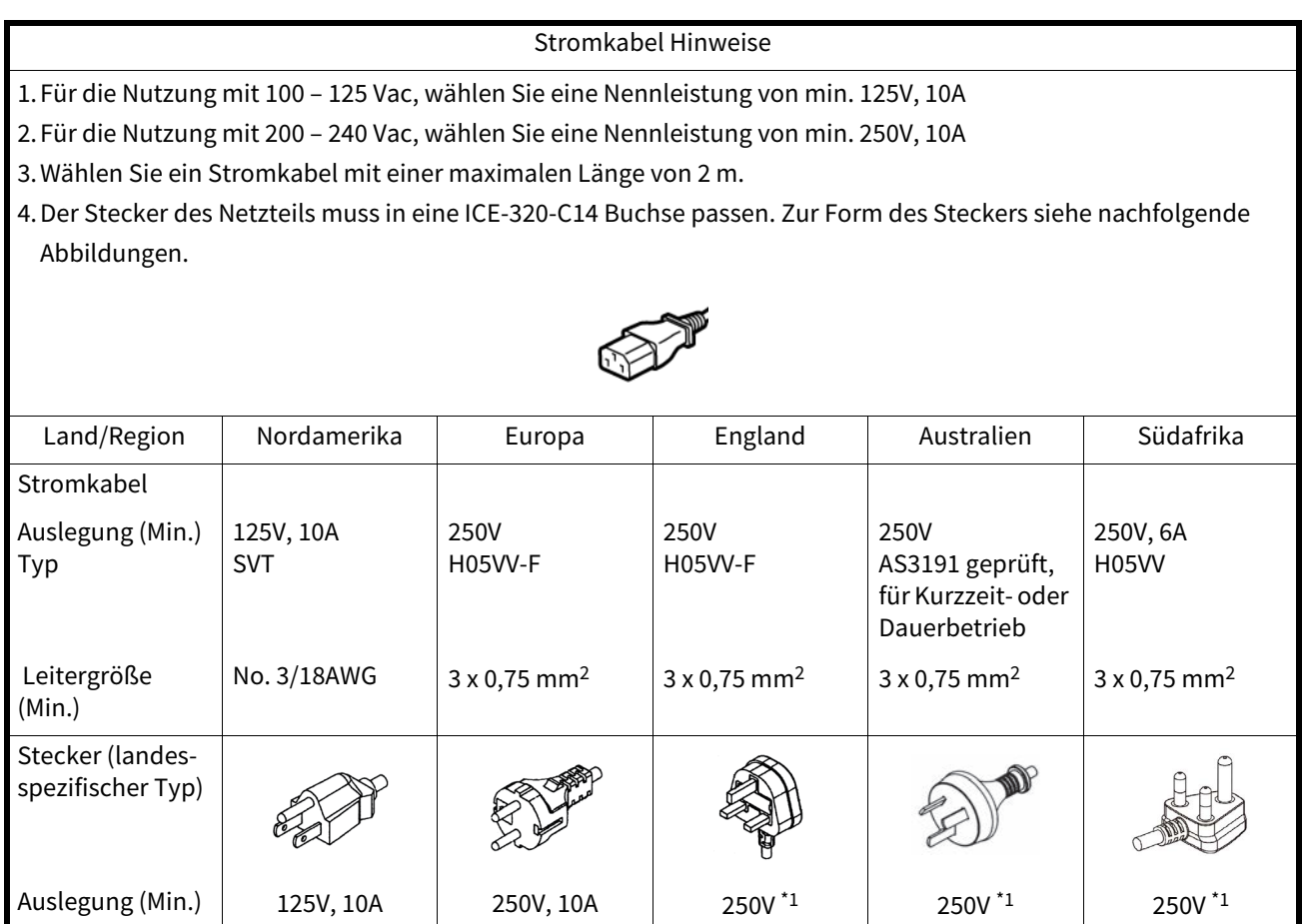

\*1 Mindestens 125% der Nennleistung des Produkts.

<span id="page-6-0"></span>Die hier genannten Bezeichnungen werden in den nachfolgenden Kapiteln verwendet.

## <span id="page-6-1"></span>**Vorder- und Rückansicht**

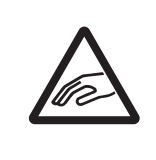

## **VORSICHT**

## **MECHANISCHE GEFÄHRDUNG**

Greifen Sie beim Öffnen und Schließen der oberen Abdeckung nicht in den Papierschacht. Sie könnten sich verletzen.

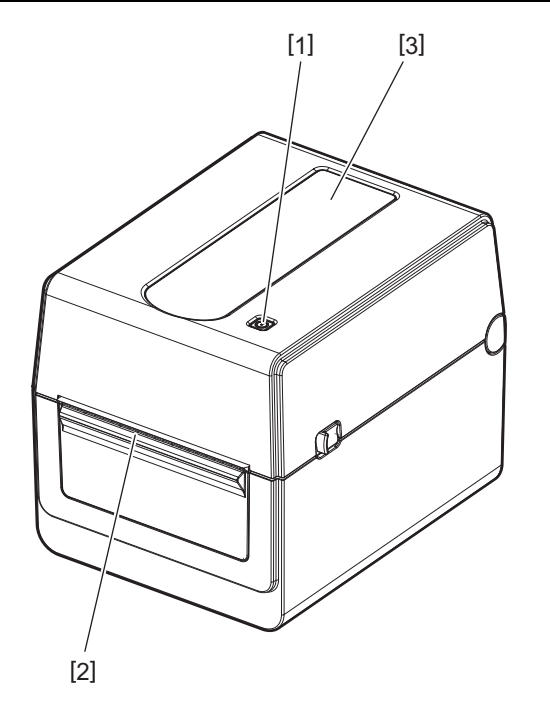

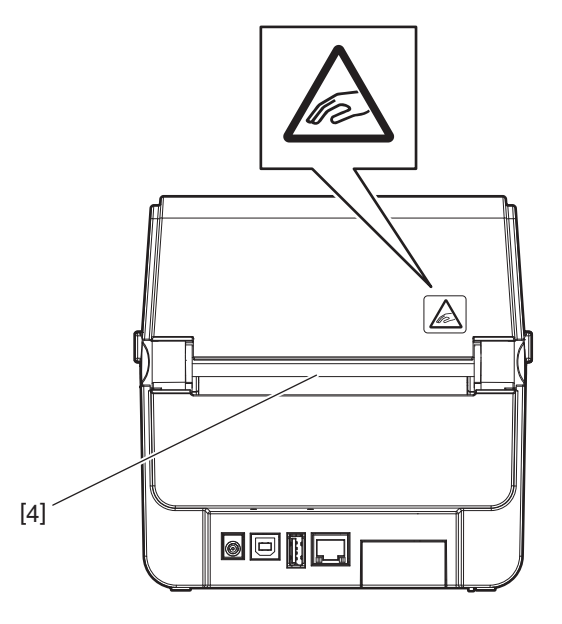

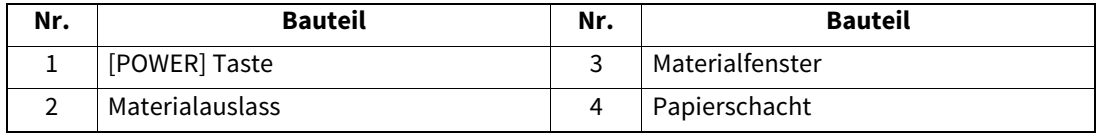

Hinweis

Zum Schnittstellenbereich an der Rückseite siehe **EI [S.14 «6. Kabel anschließen»](#page-14-1)**.

## <span id="page-7-0"></span>**Innenansicht**

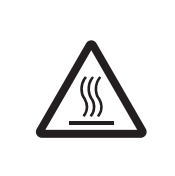

#### A WARNUNG\_ **HEIßE OBERFLÄCHE**

Es besteht Verbrennungsgefahr. Berühren Sie den Druckkopf nicht kurz nach einem Druckvorgang. Der Druckkopf erhitzt sich während des Druckens.

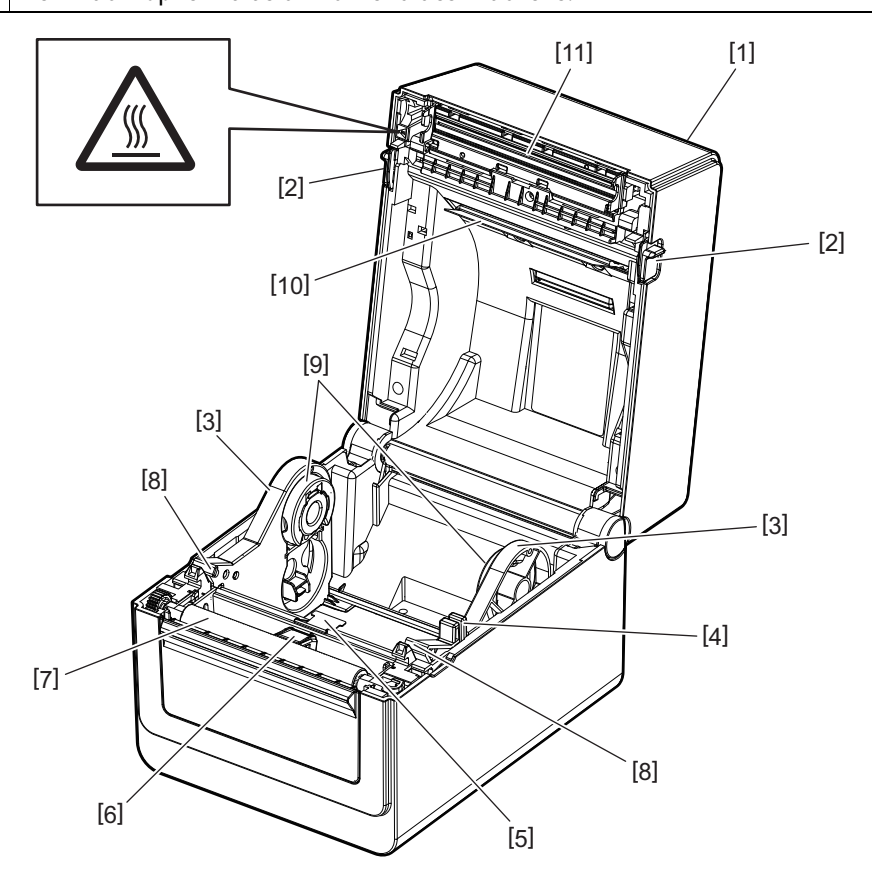

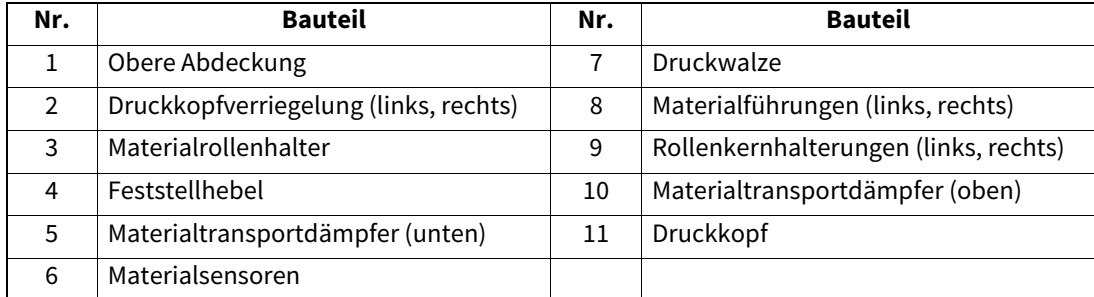

<span id="page-8-0"></span>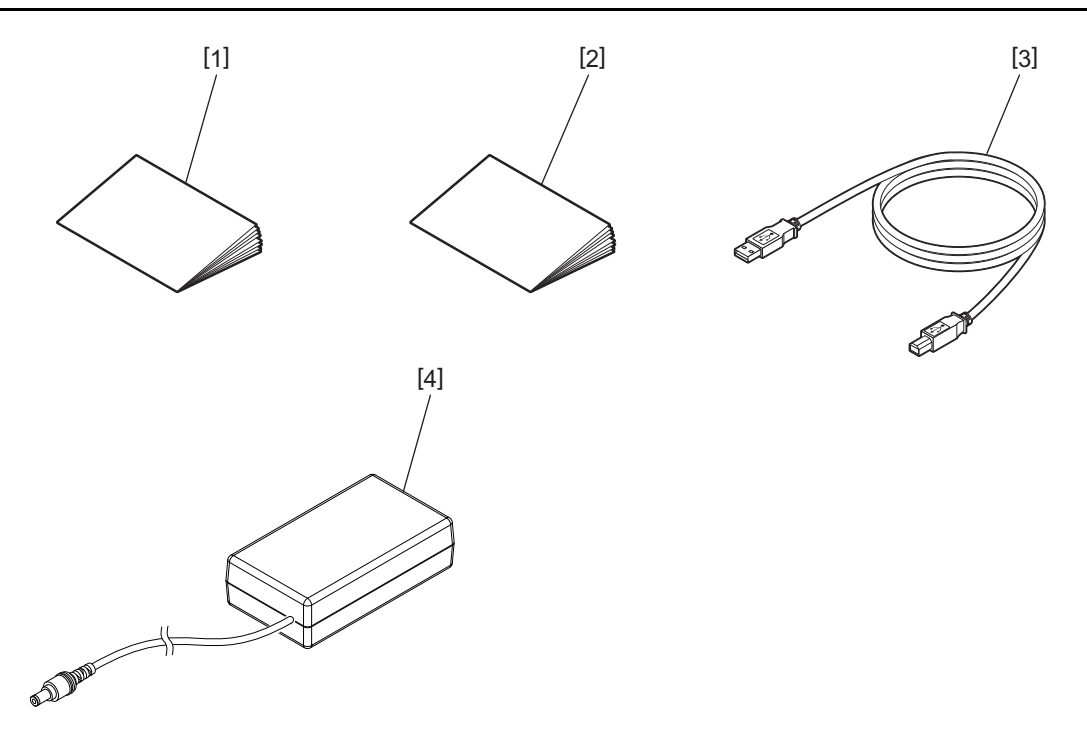

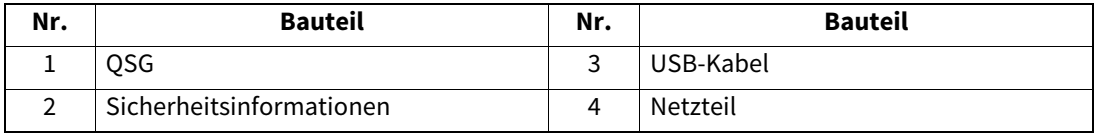

## <span id="page-9-0"></span>**4. Bedienfeldfunktionen**

Die Tasten am Bedienfeld dienen zur Einstellung und Bedienung des Druckers.

## <span id="page-9-1"></span>**BV410D**

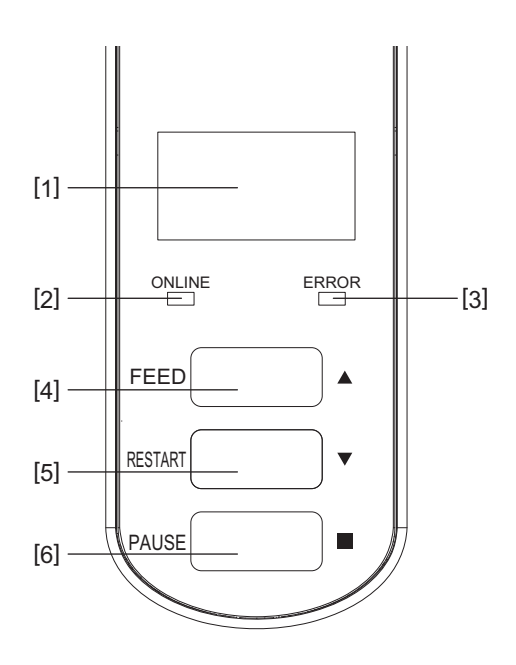

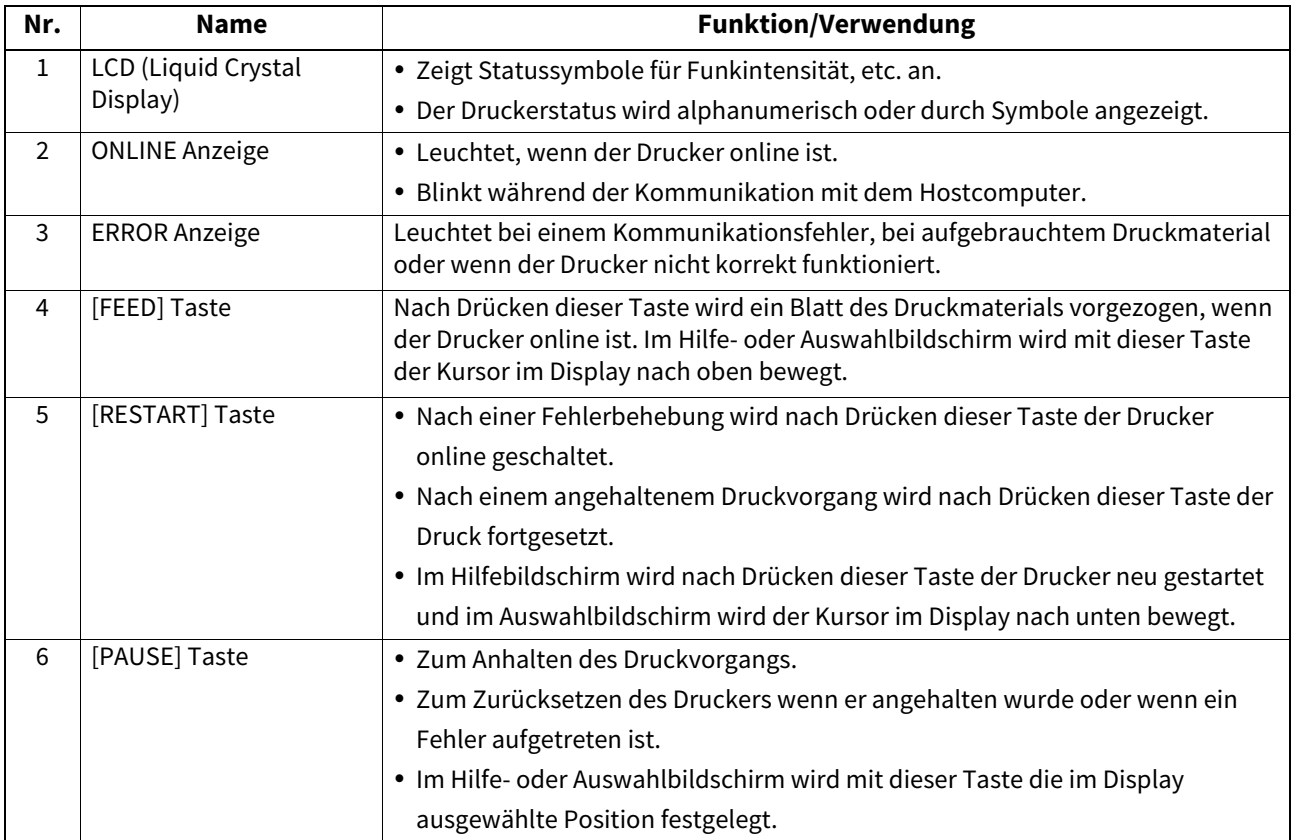

#### Hinweis

Wenn im Drucker ein Fehler auftritt, leuchtet die ERROR-Anzeige und auf dem LCD wird eine Meldung angezeigt. Zu Einzelheiten siehe  [S.31 «14. Fehlerbehebung»](#page-31-2).

#### **<Im LCD angezeigte Symbole>**

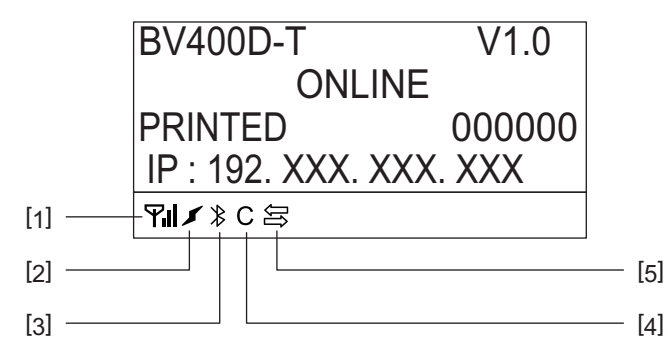

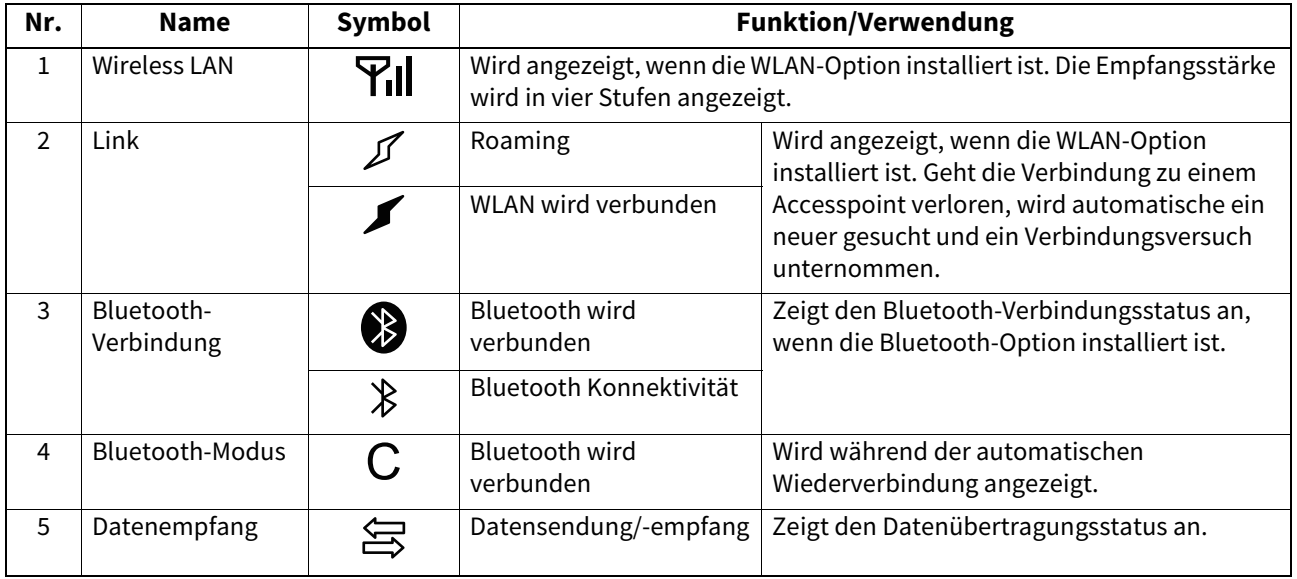

## <span id="page-11-0"></span>**BV420D**

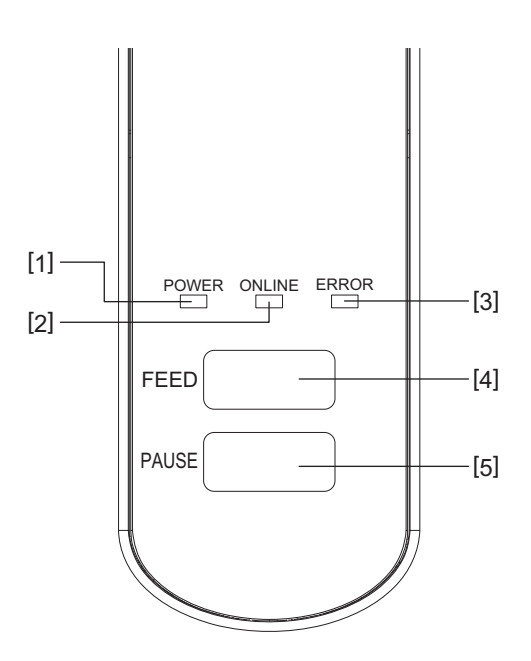

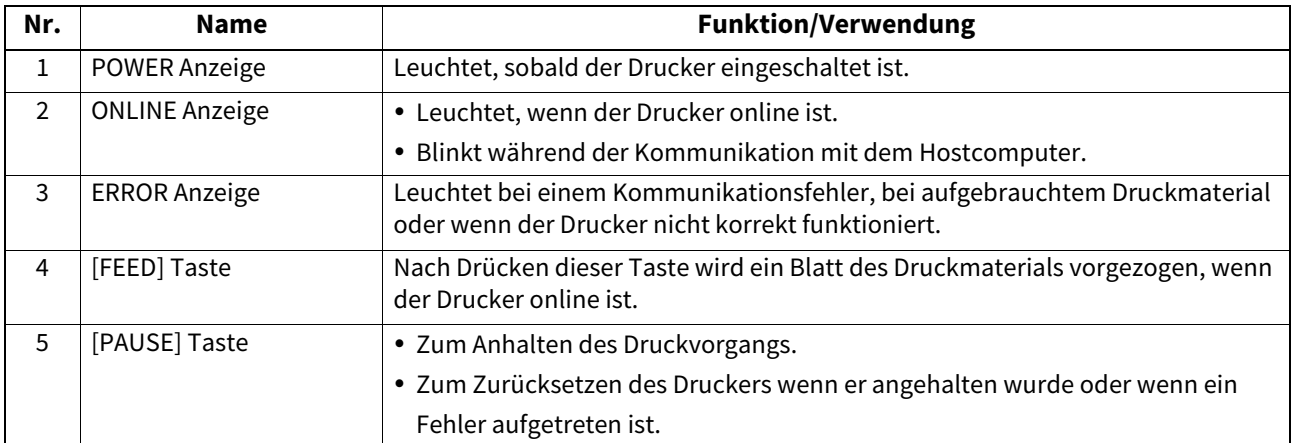

## Hinweis

Die ERROR-Anzeige leuchtet, wenn ein Fehler im Drucker aufgetreten ist. Zu Einzelheiten siehe  [S.31 «14. Fehlerbehebung»](#page-31-2).

<span id="page-12-0"></span>Dieses Kapitel erläutert Einstellungen, die vor dem Betrieb des Druckers erforderlich sind.

#### $\wedge$  WARNUNG

Stellen Sie den Drucker nicht in direktes Sonnenlicht oder unmittelbar vor eine Schreibtischlampe. Starkes Licht kann zu Fehlfunktionen der Sensoren im Drucker führen.

## <span id="page-12-1"></span>**Vorsichtsmaßnahmen**

Bitte beachten Sie folgende Hinweise, um einen einwandfreien und sicheren Betrieb des Druckers zu gewährleisten.

- Betreiben Sie den Drucker auf einer stabilen, ebenen Fläche und in einer Umgebung, in der keine hohe Luftfeuchtigkeit, hohe Temperatur, Staub, direkte Sonneneinstrahlung oder Vibrationen auftreten.
- Halten Sie die Arbeitsumgebung frei von elektrostatischen Ladungen. Elektrostatische Entladungen können die Elektronik des Druckers beschädigen.
- Stellen Sie sicher, dass der Drucker an eine vorschriftsmäßige Stromversorgung angeschlossen ist, an der keine übermäßigen Schwankungen und Störungen auftreten.
- Vergewissern Sie sich, dass der Drucker an einer Steckdose mit Schutzleiter angeschlossen ist.
- Betreiben Sie den Drucker nur mit geschlossenem Deckel. Achten Sie darauf, dass Ihre Finger oder Teile von Kleidungstücken nicht in den Drucker gelangen.
- Achten Sie darauf, dass der Drucker ausgeschaltet und das Netzteil abgezogen ist, bevor Sie Arbeiten im Druckerinnern vornehmen oder den Drucker reinigen.
- Um die besten Resultate und eine lange Lebensdauer zu erzielen, sollten Sie nur die von der Toshiba Tec Corporation empfohlenen Materialien verwenden. (siehe Handbuch zum Verbrauchsmaterial)
- Lagern Sie das Material entsprechend dem Abschnitt "Lagern und Behandeln von Druckmaterial" in diesem Handbuch.
- Dieser Drucker enthält Hochspannungskomponenten, Entfernen Sie daher niemals die Abdeckungen des Druckers, da dies zu einem Stromschlag führen kann. Außerdem enthält der Drucker zahlreiche empfindliche Komponenten. Diesen können von unbefugten Personen leicht beschädigt werden.
- Reinigen Sie das Gehäuse mit einem trockenen oder einem mit Reinigungsmittel befeuchteten Tuch.
- Der Druckkopf und seine Umgebung erhitzen sich während des Druckens. Sie könnten sich verbrennen, wenn Sie ihn in diesem Zustand berühren. Warten Sie, bis sich der Drucker abgekühlt hat, bevor Sie die Reinigung durchführen.
- Verwenden Sie nur die von der Toshiba Tec Corporation empfohlenen Druckkopfreiniger.
- Schalten Sie den Drucker nicht aus und entfernen Sie nicht das Stromkabel wenn der Drucker druckt oder eine Anzeige blinkt.
- Der Drucker sollte in der Nähe einer Steckdose installiert werden und so aufgestellt werden, dass der Stromstecker notfalls schnell gezogen werden kann.
- Der Stecker sollte einmal jährlich zum Reinigen der Kontakte gezogen werden. Staub und andere Verunreinigungen können sich mit der Zeit ablagern und die Wärmeentwicklung aufgrund von Kriechströmen kann die Brandgefahr erhöhen.
- Wenn der Drucker für längere Zeit nicht benutzt wird, sollten Sie die Druckkopfverriegelungen lösen, um die obere Abdeckung zu entriegeln damit kein Druck auf das Etikett ausgeübt wird.

## <span id="page-13-0"></span>**Einrichten des Druckers**

Dieses Kapitel erläutert Einstellungen, die für das korrekte Einrichten des Druckers erforderlich sind.

#### **VORSICHT**

- Um mit einem Rechner kommunizieren zu können ist ein RS-232C-, Ethernet- oder USB-Kabel erforderlich.
	- RS-232C-Kabel: 9 Pin (kein Nullmodemkabel.)
	- Ethernet-Kabel: 10/100 Base
	- USB-Kabel: V2.0 (Hi-Speed)
- Ein Windows-Druckertreiber ermöglicht das Drucken aus Windows-Anwendungen. Der Drucker lässt sich zusätzlich mit Steuerkommandos direkt kontrollieren. Fragen hierzu beantwortet Ihnen gerne Ihr Toshiba Tec Vertriebspartner.
- **1 Nehmen Sie den Drucker und das Zubehör aus dem Karton.**
- **2 Stellen Sie den Drucker an den geplanten Aufstellungsort.** Beachten Sie zur korrekten Installation die mitgelieferte Broschüre "Sicherheitshinweise".
- **3 Kontrollieren Sie, dass der Drucker ausgeschaltet ist.** Siehe  $\Box$  [S.16 «8. Drucker ein- und ausschalten».](#page-16-3)
- **4 Verbinden Sie den Drucker mit einem RS-232C-, Ethernet- oder USB-Kabel mit dem Hostcomputer oder dem Netzwerk.** Siehe **Q** [S.14 «6. Kabel anschließen».](#page-14-1)
- **5 Verbinden Sie das Netzteil mit dem Drucker und stecken Sie das Stromkabel in eine Steckdose mit Schutzleiter.**

Siehe  $\Box$  [S.15 «7. Netzteil und Stromkabel anschließen».](#page-15-1)

- **6 Legen Sie Druckmaterial ein.** Siehe  $\Box$  [S.19 «10. Druckmaterial einlegen».](#page-19-2)
- **7 Positionieren Sie die Materialsensoren entsprechend dem verwendeten Druckmaterial.** Siehe **Q** [S.23 «11. Materialsensoren einstellen»](#page-23-3).
- **8 Installieren Sie einen Druckertreiber auf dem Hostcomputer.** Siehe https://www.toshibatec.com/download\_overseas/printer/printer\_driver/.
- **9 Schalten Sie den Drucker ein.** Siehe  $\Box$  [S.16 «8. Drucker ein- und ausschalten».](#page-16-3)

## <span id="page-14-1"></span><span id="page-14-0"></span>**6. Kabel anschließen**

Dieses Kapitel beschreibt den Anschluss des Datenkabels von einem Hostcomputer oder einem anderen Gerät. Drei Arten von Kabeln können mit diesem Drucker genutzt werden.

#### **VORSICHT**

- Zum Anschluss des seriellen Kabels müssen Drucker und Hostcomputer ausgeschaltet sein.
- Sind Drucker und/oder Hostcomputer eingeschaltet, besteht die Gefahr einer Beschädigung durch Kurzschluss.

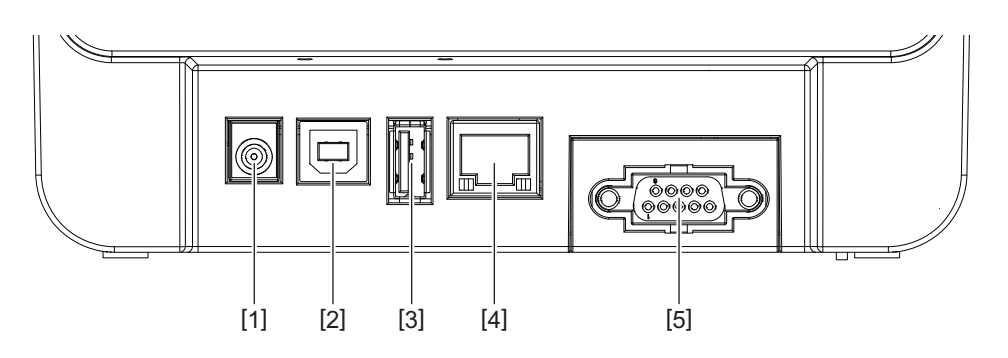

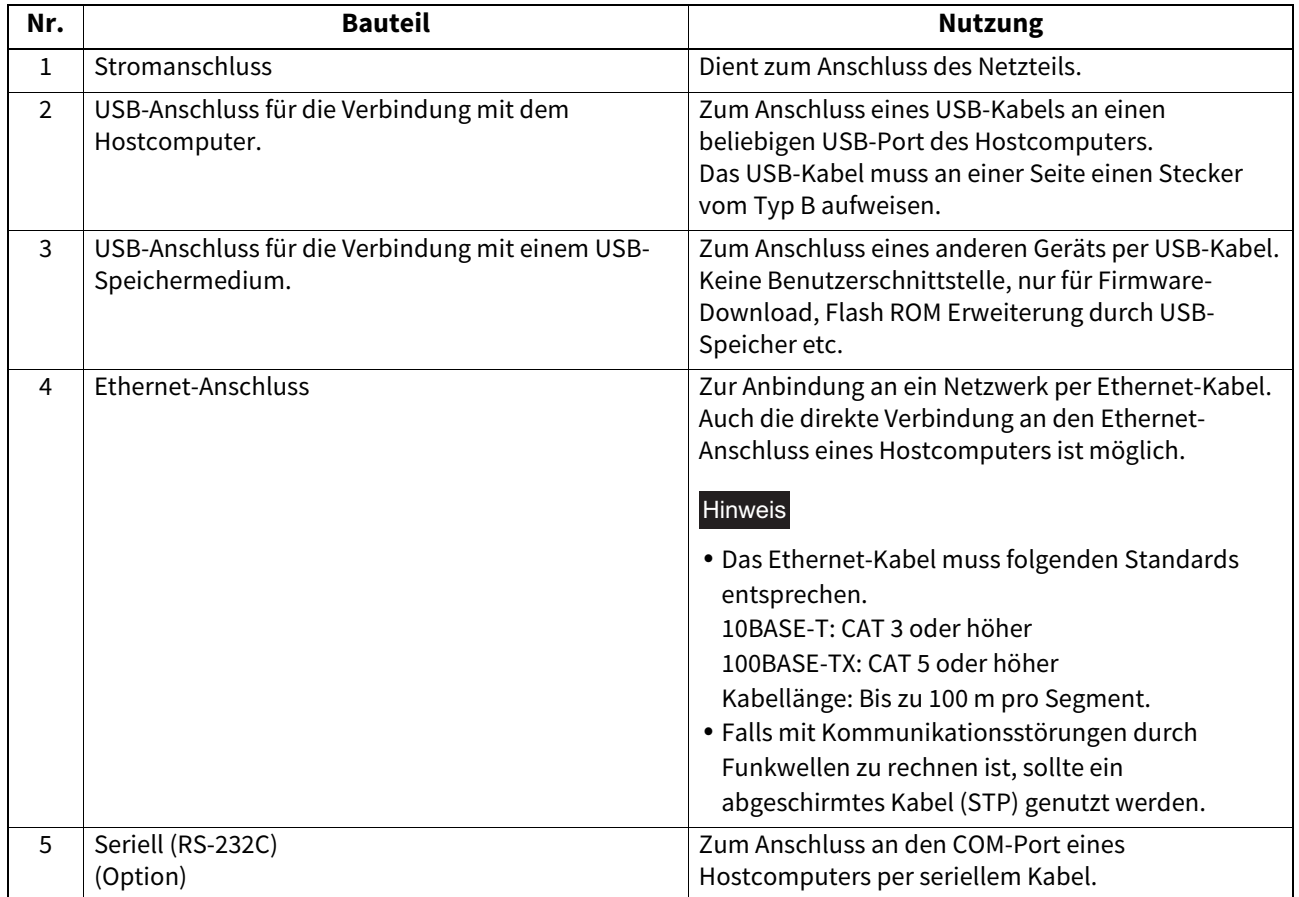

## <span id="page-15-1"></span><span id="page-15-0"></span>**7. Netzteil und Stromkabel anschließen**

**1 Stecken Sie das Stromkabel [1] in das Netzteil [2].**

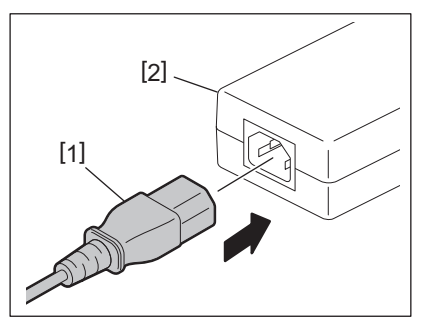

#### Hinweis

Sollte das Stromkabel nicht beiliegen, erwerben Sie bitte3 das richtige gemäß **EI S.5 «Zur Beschaffung des** Stromkabels».

**2 Stecken Sie das Stromkabel des Netzteils [3] in den Stromanschluss [4] an der Rückseite des Druckers.**

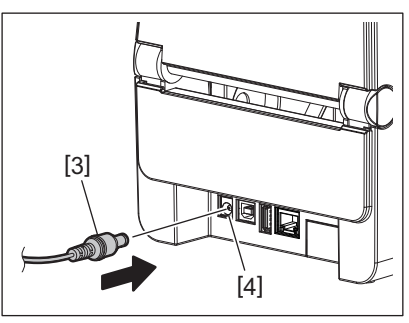

**3 Stecken Sie das andere Ende des Stromkabel in eine Steckdose mit Schutzleiter.**

#### <span id="page-16-3"></span><span id="page-16-0"></span>**VORSICHT**

- Drücken Sie die Taste [POWER] am Drucker, um diesen ein- oder auszuschalten. Schalten Sie den Drucker niemals durch Abziehen oder Einstecken des Stromkabels ein oder aus, dies kann den Drucker beschädigen.
- Schalten Sie den Drucker nicht während eines Druckvorgangs aus, dies kann zu einem Materialstau oder einer Beschädigung des Druckers führen.
- Schalten Sie den Drucker nicht aus während die ONLINE-Anzeige blinkt, dies kann zum Verlust oder zur Beschädigung der an den Drucker gesendeten Daten führen.

## <span id="page-16-1"></span>**Einschalten**

#### Hinweis

Ist der Drucker mit dem Hostcomputer verbunden, ist es empfehlenswert, erst den Drucker und danach den Hostcomputer einzuschalten.

#### **<BV410D>**

#### **1 Wenn der Drucker ausgeschaltet ist, halten Sie die Taste [POWER] für einige Sekunden gedrückt.**

#### **2 Die LCD am Bedienfeld schaltet ein.**

Ist der Drucker mit dem Hostcomputer verbunden, leuchtet die ONLINE-Anzeige.

#### **<BV420D>**

**1 Wenn der Drucker ausgeschaltet ist, halten Sie die Taste [POWER] für einige Sekunden gedrückt.**

#### **2 Die POWER-Anzeige am Bedienfeld leuchtet.**

Ist der Drucker mit dem Hostcomputer verbunden, leuchtet die ONLINE-Anzeige.

#### Hinweis

- Nach dem Einschalten dauert es ca. 30 Sekunden, bis die Open Type Fonts vollständig geladen sind. 10 Sekunden nach dem Einschalten beginnt die ONLINE-Anzeige zu blinken (Intervall: 0,5 Sekunden). Wenn das Laden der Open Type Fonts abgeschlossen ist, leuchtet die ONLINE-Anzeige durchgehend. Auch bei blinkender ONLINE-Anzeige können Druckdaten empfangen werden, sofern sie Open Type Fonts enthalten, können sie jedoch nicht gedruckt werden.
- Wenn die ERROR-Anzeige leuchtet, ist ein Fehler im Drucker aufgetreten. Zu Einzelheiten siehe **II [S.31 «14. Fehlerbehebung»](#page-31-2)**.

#### <span id="page-16-2"></span>**Ausschalten**

#### Hinweis

Ist der Drucker mit dem Hostcomputer verbunden, ist es empfehlenswert, erst den Hostcomputer und danach den Drucker auszuschalten.

#### **<BV410D>**

- **1 Ist der Drucker mit dem Hostcomputer verbunden, kontrollieren Sie bitte, dass die ONLINE-Anzeige am Bedienfeld leuchtet (nicht blinkt).**
- **2 Halten Sie die Taste [POWER] für einige Sekunden gedrückt. Das LCD schaltet aus und der Drucker ist ausgeschaltet.**

Ist der Drucker mit dem Hostcomputer verbunden, kontrollieren Sie bitte, dass die ONLINE-Anzeige am Bedienfeld ebenfalls ausgeschaltet ist.

#### **<BV420D>**

**1 Kontrollieren Sie bitte, dass die ONLINE-Anzeige am Bedienfeld leuchtet (nicht blinkt).**

**2 Halten Sie die Taste [POWER] für einige Sekunden gedrückt. Alle Anzeigen schalten aus und der Drucker ist ausgeschaltet.**

Ist der Drucker mit dem Hostcomputer verbunden, kontrollieren Sie bitte, dass die ONLINE-Anzeige am Bedienfeld ebenfalls ausgeschaltet ist.

## <span id="page-18-3"></span><span id="page-18-0"></span>**9. Obere Abdeckung öffnen und schließen**

## <span id="page-18-1"></span>**Obere Abdeckung öffnen**

Lösen Sie die Druckkopfverriegelungen [1], um die obere Abdeckung [2] zu öffnen.

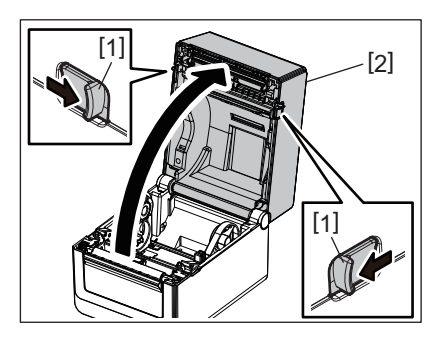

## <span id="page-18-2"></span>**Obere Abdeckung schließen**

Schließen Sie die obere Abdeckung.

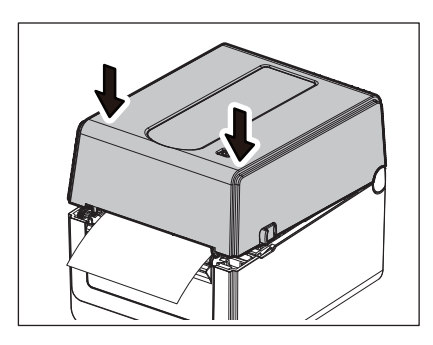

#### Hinweis

Achten Sie darauf, dass die Abdeckung vollständig einrastet. Ansonsten kann die Druckqualität beeinträchtigt werden.

## <span id="page-19-2"></span><span id="page-19-0"></span>**10. Druckmaterial einlegen**

Dieses Kapitel beschreibt, wie Material in den Drucker eingelegt wird. Der Drucker ist geeignet für Rollenmaterial (Etiketten und Endlos) sowie Endlospapier. Verwenden Sie von der Toshiba Tec Corporation zugelassene Materialien.

#### A WARNUNG.

Berühren Sie den Druckkopf nicht kurz nach einem Druckvorgang. Der Druckkopf erhitzt sich während des Druckens. Sie könnten sich verbrennen, wenn Sie ihn in diesem Zustand berühren.

#### **VORSICHT**

- Greifen Sie beim Öffnen und Schließen der oberen Abdeckung nicht in den Papierschacht. Sie könnten sich verletzen.
- Berühren Sie nicht den Druckkopf. Durch elektrostatische Entladungen können einzelne Druckelemente beschädigt werden wodurch Probleme mit der Druckqualität entstehen.

## <span id="page-19-1"></span>**Rollenmaterial (Etiketten und Endlos) einlegen**

- **1 Öffnen Sie die obere Abdeckung.** Zu Einzelheiten siehe  $\Box$  [S.18 «9. Obere Abdeckung öffnen und schließen».](#page-18-3)
- **2 Halten Sie den Feststellhebel [1] und schieben Sie die Rollenhalter [2] nach außen.**

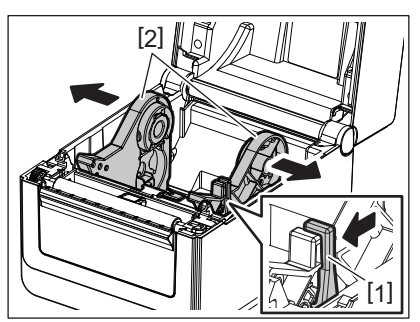

#### **Hinweis**

- Führen Sie bei jedem Wechsel des Medientyps unbedingt eine Kalibrierung der Mediensensoren mit dem BCP Setting Tool durch.
- Die geeignete Materialgröße für diesen Drucker ist wie folgt.
	- Rollendurchmesser: Max. 127 mm (5")
	- Kerndurchmesser innen: 25,4 mm (1.5") bis 42 mm (1.65")
- Übersteigt der Rollendurchmesser 127 mm (5") und der Innendurchmesser 76,2 mm (3"), kann der externe Rollenhalter (Option) genutzt werden.
- Zu Einzelheiten siehe **II [S.26 «Externer Rollenhalter \(Option\)»](#page-26-1)**.
- Bei Auslieferung ist die Größe der Rollenkernhalter im Rollenhalter [1] auf 38,1 mm (1.5") und 42 mm (1.65") eingestellt. Wenn Sie eine Materialrolle mit einem Innendurchmesser von 25,4 mm (1") verwenden, nehmen Sie die Rollenkernhalter [2] heraus, drehen Sie sie um und setzen Sie wie abgebildet in den Drucker ein.

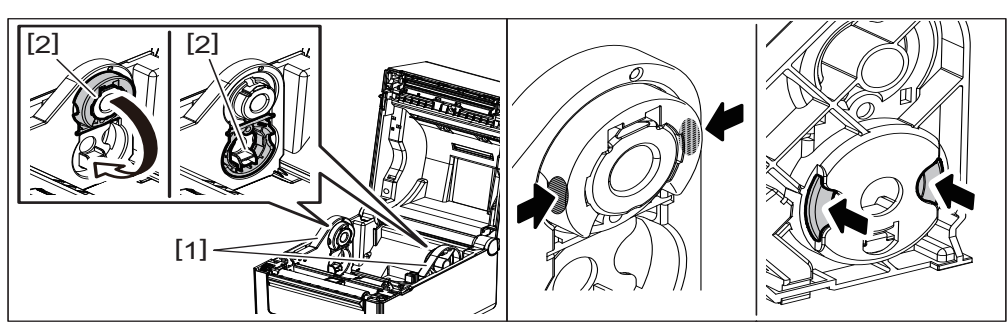

 Sie können auf eine nach außen [1] oder eine nach innen [2] gewickelte Materialrolle drucken. (Siehe nachfolgende Abbildung.) Positionieren Sie die Materialrolle so, dass ihre Druckfläche nach oben weist.

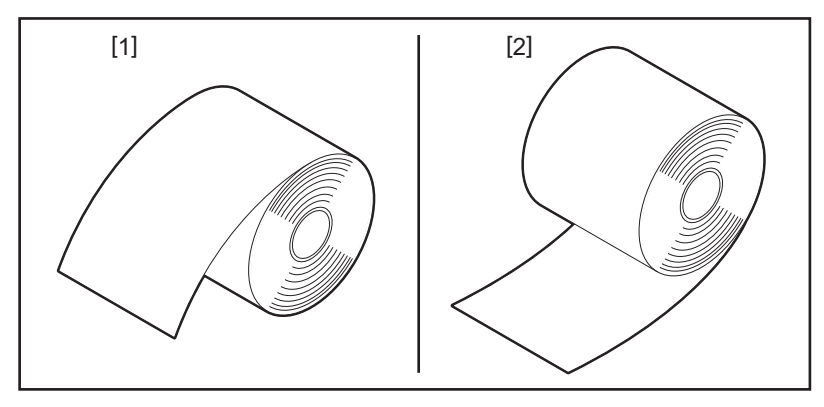

## **3 Legen Sie die Materialrolle ein.**

Setzen Sie die Materialrolle [1] mit nach oben gerichteter Druckfläche zwischen die Rollenhalter [2].

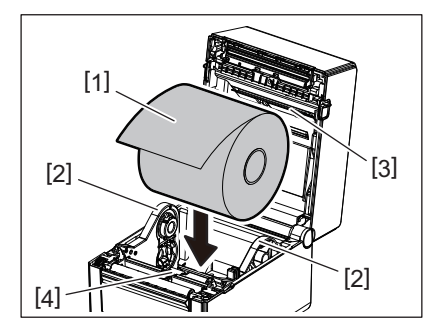

### Hinweis

Achten Sie beim Einlegen der Rolle darauf, dass sie nicht von den Materialtransportdämpfern [3] (oben) und [4] (unten) geknickt wird.

#### **4 Stellen Sie die Führungen [1] auf die Rollenbreite ein.**

Halten Sie den Feststellhebel [2] und schieben Sie die Rollenhalter [3] an die Rolle, um sie zu fixieren.

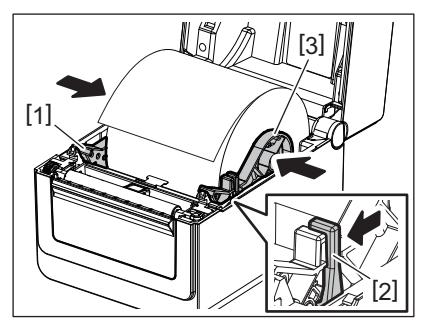

Hinweis

• Kontrollieren Sie, dass die Druckoberfläche nach oben weist.

Schneiden Sie die Vorderkante des Druckmaterials mit einer Schere ab.

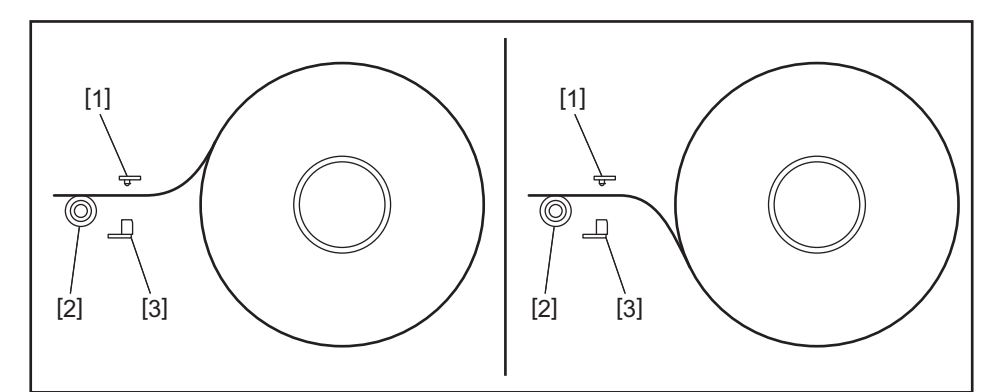

- [1] Durchleuchtungssensor
- [2] Druckwalze
- [3] Black Mark Sensor

## **5 Legen Sie das Material ein. [1]**

Führen Sie das Material durch die Materialführungen [1] und ziehen Sie es bis zur Vorderseite des Druckers.

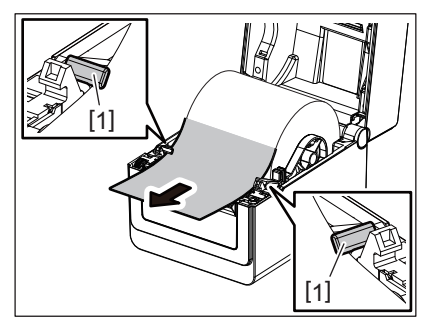

#### Hinweis

Die Materialführungen dürfen nicht zu eng eingestellt sein. Ansonsten können Staus oder Schiefeinzüge auftreten.

## **6 Stellen Sie die Materialsensoren ein.**

Zu Einzelheiten siehe **EB** [S.23 «11. Materialsensoren einstellen».](#page-23-3)

## **7 Schließen Sie die obere Abdeckung.**

Zu Einzelheiten siehe **EE** [S.18 «9. Obere Abdeckung öffnen und schließen».](#page-18-3)

#### Hinweis

Achten Sie darauf, dass die Abdeckung vollständig einrastet. Ansonsten kann die Druckqualität beeinträchtigt werden.

## **8 Drücken Sie die [FEED] Taste.**

Kontrollieren Sie, dass das Druckmaterial korrekt vorgeschoben wird.

## <span id="page-22-0"></span>**Endlospapier einlegen**

#### Hinweis

- Die Druckoberfläche des Endlospapiers muss nach oben weisen.
- Positionieren Sie den Stapel Endlospapier parallel zum Papierschacht.
- Kontrollieren Sie, dass der Materialtransport nicht vom Schnittstellenkabel und Netzteilkabel behindert wird.
- **1 Positionieren Sie den Stapel Endlospapier [1] an die Rückseite des Druckers und führen Sie die Materialvorderkante in den Papierschacht [2].**

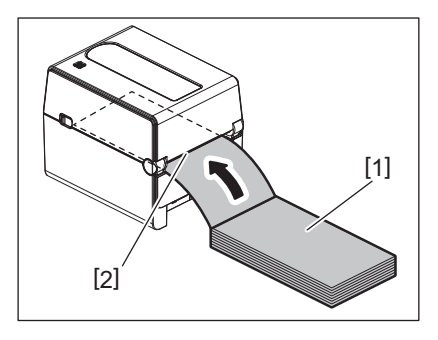

- **2 Öffnen Sie die obere Abdeckung.**
- Zu Einzelheiten siehe **E S.18 «9. Obere Abdeckung öffnen und schließen»**.
- **3 Führen Sie das Material durch die Materialführungen [1] und ziehen Sie es bis zur Vorderseite des Druckers.**

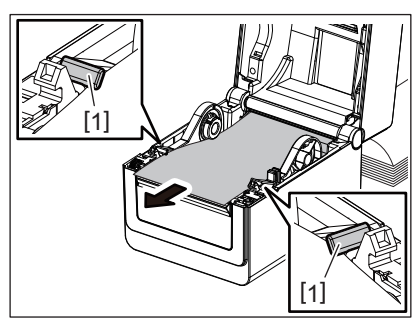

#### Hinweis

Die Materialführungen dürfen nicht zu eng eingestellt sein. Ansonsten können Staus oder Schiefeinzüge auftreten.

**4 Schließen Sie die obere Abdeckung.**

Zu Einzelheiten siehe **EI S.18 «9. Obere Abdeckung öffnen und schließen»**.

## <span id="page-23-3"></span><span id="page-23-0"></span>**11. Materialsensoren einstellen**

Der Drucker ist mit zwei Arten von Materialsensoren ausgestattet. Durchleuchtungssensor (Durchlicht): Erfasst die Lücke zwischen den Etiketten. Black Mark Sensor (Reflektion): Erfasst die schwarze Markierung auf der Rückseite des Druckmaterials.

#### Hinweis

- Wenn das Druckmaterial gewechselt wird, muss die Empfindlichkeit dieser beiden Sensoren neu eingestellt werden.
- Ansonsten würde die schwarze Markierung nicht korrekt erfasst und ein Fehler auftreten.

#### <span id="page-23-1"></span>**Durchleuchtungssensor**

- Der Durchleuchtungssensor [1] hat eine feststehende Position. Richten Sie den Vorsprung des Black Mark Sensors [2] an der unten abgebildeten Position aus.
- Führen Sie bei jedem Wechsel des Medientyps unbedingt eine Kalibrierung der Mediensensoren mit dem BCP Setting Tool durch.

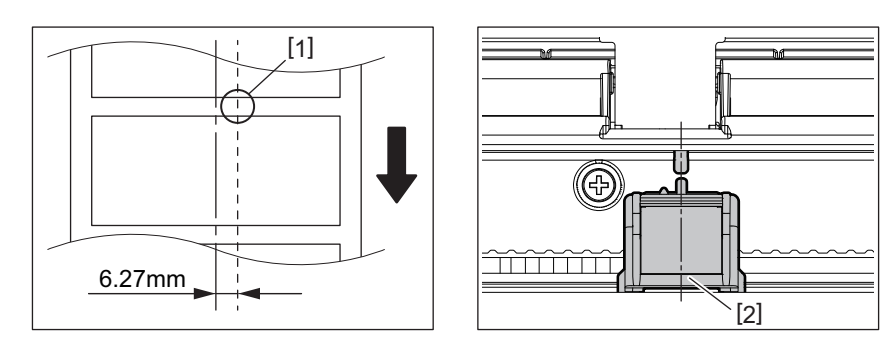

#### Hinweis

Der Durchleuchtungssensor befindet sich 6,27 mm rechts von der Mitte des Druckmaterials.

#### <span id="page-23-2"></span>**Black Mark Sensor**

**1 Der Black Mark Sensor [2] ist beweglich und kann nach rechts oder links zur Mitte der schwarzen Markierung geschoben werden.**

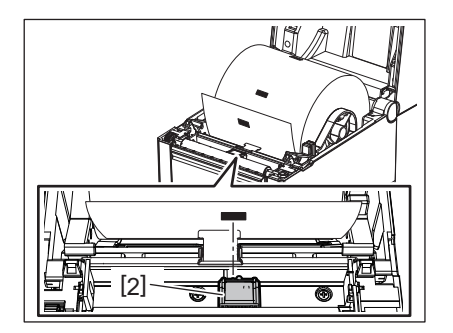

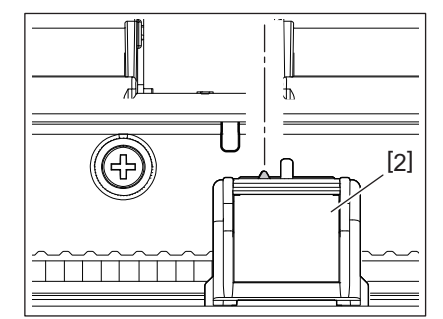

**Tipp** 

Der Bewegungsbereich des Black Mark Sensors umfasst die gesamte Materialbreite [3].

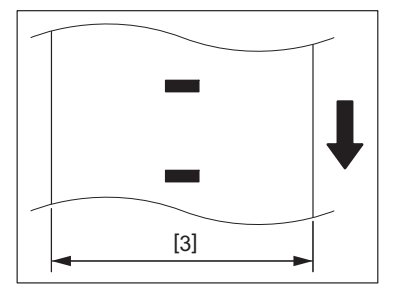

**2 Die Empfindlichkeit des Black Mark Sensors kann justiert werden.**

## <span id="page-24-3"></span><span id="page-24-0"></span>**12. Druckmodi**

Dieser Drucker verfügt über vier Druckmodi.

#### <span id="page-24-1"></span>**Endlosmodus**

Im Endlosdruck wird das Druckmaterial kontinuierlich bedruckt, bis die definierte Anzahl der Drucke erreicht ist.

#### Hinweis

Um das bedruckte Material im Endlosmodus zu trennen, reißen Sie es manuell am Materialauslass ab. (Wenn das optionale Spendemodul installiert ist, reißen Sie das Material außerhalb der Spendekante ab.) Falls das Material versehentlich am Druckkopf abreißt, muss es um ein Etikett (mind. 10mm) mit der Taste FEED vorgeschoben werden. Ansonsten kann ein Materialstau auftreten.

## <span id="page-24-2"></span>**Spendemodus (Option)**

Wenn das optionale Spendemodul installiert ist und der Druck im Spendemodus erfolgt, werden die Etiketten automatisch einzeln vom Trägerpapier getrennt.

#### Hinweis

Sollen die gedruckten Etiketten nicht vom Trägerpapier getrennt werden, ist es nicht notwendig, das Material durch den Materialschacht zu führen.

#### **1 Legen Sie das Material ein.**

Zu Einzelheiten siehe **EI** [S.19 «10. Druckmaterial einlegen».](#page-19-2)

**2 Öffnen Sie das Spendemodul [1].**

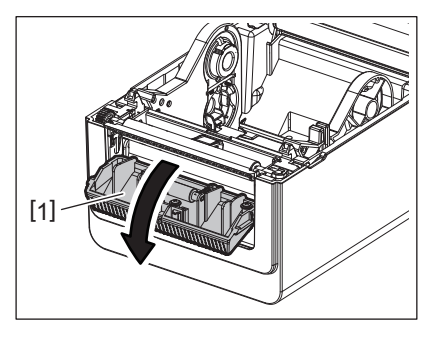

**3 Entfernen Sie eine ausreichende Menge Etiketten [2] von der Vorderkante des Druckmaterials, so dass Sie nur das Trägerpapier vorliegen haben.**

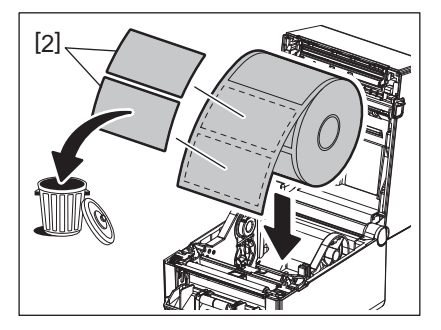

**4 Führen Sie das Trägerpapier [3] über die Spendekante [4] und hinter der Spendewalze [5] entlang.**

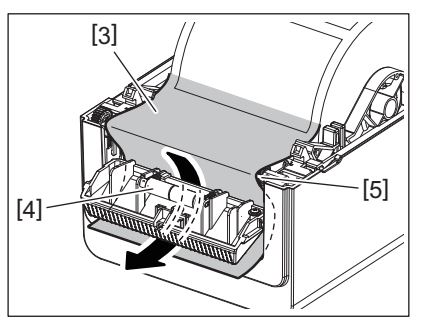

**5 Schließen Sie das Spendemodul [2] und ziehen Sie das Material behutsam zu sich, ohne das sich das Trägerpapier [1] ablöst.**

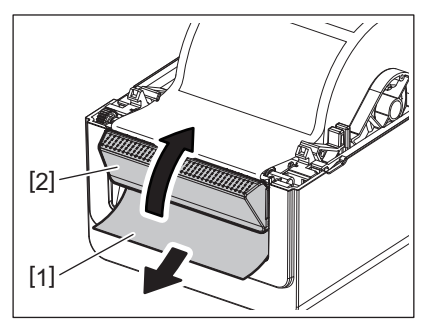

#### **6 Schließen Sie die obere Abdeckung.**

Zu Einzelheiten siehe **EE** [S.18 «9. Obere Abdeckung öffnen und schließen».](#page-18-3)

## <span id="page-25-0"></span>**Schneidemodus (Option):**

Wenn das optionale Messer installiert ist, kann das Material automatisch zugeschnitten werden.

#### A WARNUNG

GEFÄHRLICHE BEWEGLICHE TEILE; FINGER ODER ANDERE KÖRPERTEILE FERNHALTEN Das Messer ist scharf. Achten Sie beim Umgang mit dem Messer darauf, dass Sie sich nicht verletzen.

#### **VORSICHT**

- Schneiden Sie Etiketten nur im Bereich des Trägerpapiers. Wenn das Etikett zerschnitten wird, bleiben Klebstoffreste am Messer zurück, was die Qualität des Messers beeinträchtigen und dessen Lebenszeit verkürzen kann.
- Verwenden Sie nur Endlospapier in einer Dicke, die den maximalen Wert nicht überschreitet, ansonsten kann sich die Lebenszeit des Messers verringern.

## **1 Legen Sie das Material ein.**

Zu Einzelheiten siehe **EI S.19 «10. Druckmaterial einlegen»**.

## **2 Legen Sie Material ein.**

Legen Sie das Material zwischen die Führungen [1] und führen Sie es durch den Materialauslass [2] des Messers.

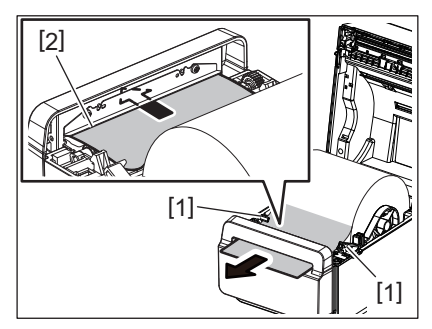

#### **Hinweis**

Die Materialführungen dürfen nicht zu eng eingestellt sein. Ansonsten können Staus oder Schiefeinzüge auftreten.

**3 Schließen Sie die obere Abdeckung.**

Zu Einzelheiten siehe **Q** [S.18 «9. Obere Abdeckung öffnen und schließen».](#page-18-3)

## <span id="page-26-1"></span><span id="page-26-0"></span>**Externer Rollenhalter (Option)**

Übersteigt der Rollendurchmesser 127 mm (5") und der Innendurchmesser 76,2 mm (3"), kann der externe Rollenhalter (Option) genutzt werden.

**1 Installieren Sie den externen Rollenhalter [1] in den Stellfuß unten am Drucker.**

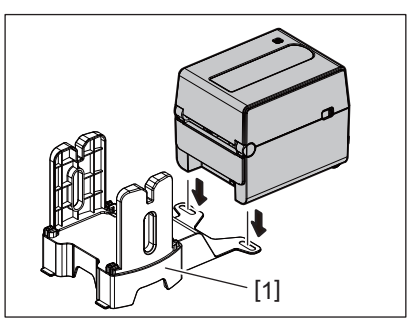

**2 Stecken Sie den Schaft [2] durch den Kern der Materialrolle [3].**

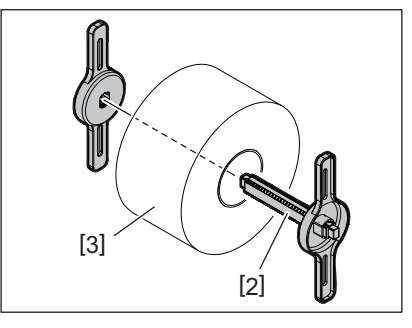

**3 Stecken Sie die Nase des Schaftes [3] in die Nut [4] des externen Rollenhalters.**

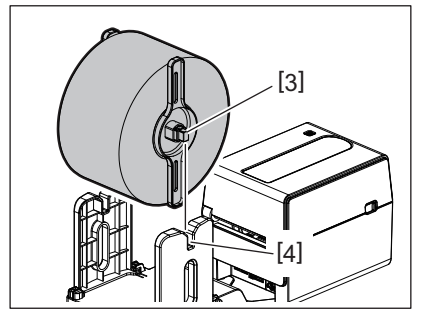

**4 Führen Sie die Materialvorderkante durch den Einzugsschacht des Druckers.**

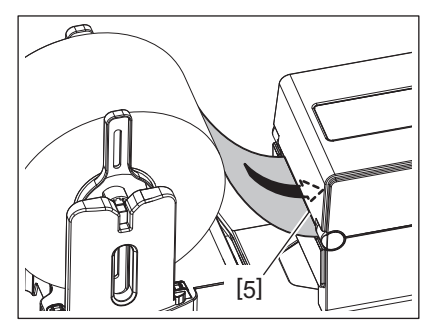

## **5 Öffnen Sie die obere Abdeckung.**

Zu Einzelheiten siehe **EB** [S.18 «9. Obere Abdeckung öffnen und schließen».](#page-18-3)

**6 Führen Sie das Material durch die Materialführungen [1] und ziehen Sie es bis zur Vorderseite des Druckers.**

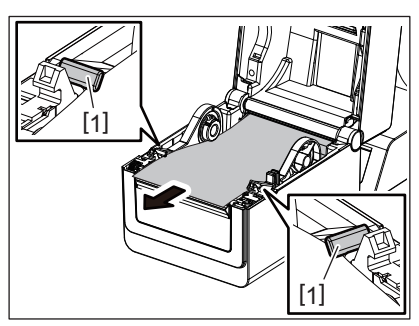

#### Hinweis

Die Materialführungen dürfen nicht zu eng eingestellt sein. Ansonsten können Staus oder Schiefeinzüge auftreten.

## **7 Schließen Sie die obere Abdeckung.**

Zu Einzelheiten siehe <sup>1</sup> [S.18 «9. Obere Abdeckung öffnen und schließen».](#page-18-3)

## <span id="page-28-3"></span><span id="page-28-0"></span>**13. Wartung**

Dieses Kapitel beschreibt regelmäßige Wartungsverfahren.

Führen Sie diese Wartungsroutinen regelmäßig oder nach einem Wechsel des Druckmaterials durch, um eine kontinuierlich hohe Druckqualität zu gewährleisten.

Wenn der Drucker intensiv genutzt wird (hoher Durchsatz), sollte diese Wartung täglich erfolgen. Wenn der Drucker wenig genutzt wird, sollte diese Wartung wöchentlich erfolgen.

#### A WARNUNG

- Schalten Sie zu Ihrer eigenen Sicherheit den Drucker aus und ziehen Sie den Stromstecker aus der Steckdose, bevor Sie den Drucker und seine Innenteile reinigen.
- Greifen Sie beim Öffnen und Schließen der oberen Abdeckung nicht in den Papierschacht. Sie könnten sich verletzen.
- Der Druckkopf erhitzt sich während des Druckens. Berühren Sie den Druckkopf und dessen Umgebung nicht kurz nach einem Druckvorgang. Sie könnten sich verbrennen, wenn Sie ihn in diesem Zustand berühren.
- Schütten Sie niemals Wasser in oder auf den Drucker. Dies kann Beschädigungen, einen elektrischen Schlag oder einen Brand verursachen.

#### **VORSICHT**

- Berühren Sie den Druckkopf und die Druckwalze nicht mit scharfkantigen Werkzeugen. Dies kann zu Beschädigungen führen.
- Verwenden Sie keine flüchtigen Lösungsmittel, wie Lackverdünner und Benzol. Dies kann zum Ausbleichen des Gehäuses, zu Druckfehlern oder Beschädigungen führen.
- Berühren Sie den Druckkopf nicht mit bloßen Händen. Der Druckkopf könnte durch statische Elektrizität beschädigt werden.

## <span id="page-28-1"></span>**Druckkopf**

- **1 Schalten Sie den Drucker aus und öffnen Sie die obere Abdeckung.**
- **2 Reinigen Sie den Druckkopf mit einem speziellen Druckkopfreiniger, alkoholgetränkten Wattestäbchen oder einem weichen, mit Alkohol befeuchteten Tuch.**

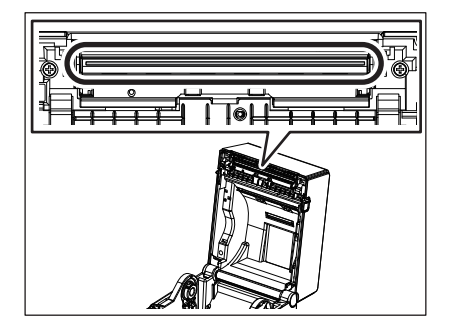

## <span id="page-28-2"></span>**Materialsensoren**

**1 Schalten Sie den Drucker aus und öffnen Sie die obere Abdeckung.**

**2 Reinigen Sie die Sensoren mit einem weichen Tuch oder mit einem alkoholgetränkten Wattestäbchen.**

Um Staub oder Papier Rückstände zu entfernen, wischen Sie mit einem weichen trockenen Tuch über die Sensoren.

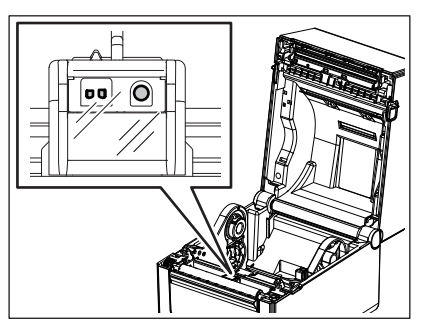

## <span id="page-29-0"></span>**Druckwalze**

- **1 Schalten Sie den Drucker aus und öffnen Sie die obere Abdeckung.**
- **2 Reinigen Sie die Walze mit einem weichen, mit Alkohol befeuchteten Tuch.**

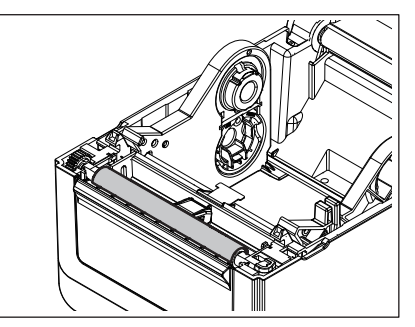

## <span id="page-29-1"></span>**Spendemodul (Option)**

- **1 Schalten Sie den Drucker aus und öffnen Sie das Spendemodul.**
- **2 Reinigen Sie die Walzenoberfläche [1], die Kanten [2] an der Abdeckung des Spendemoduls und die Rippen [3] an der Transportführung für das Trägerpapier mit einem trockenen, weichen Tuch.**

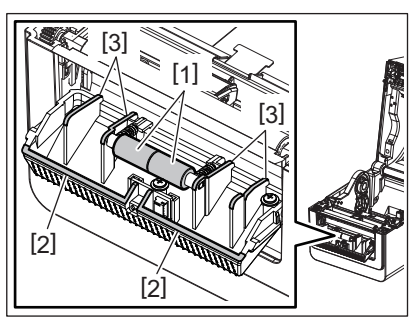

## <span id="page-29-2"></span>**Innere Gehäuseteile**

**1 Schalten Sie den Drucker aus und öffnen Sie die obere Abdeckung.**

## **2 Reinigen Sie die Materialzuführung mit einem trockenen, weichen Tuch.**

Hartnäckige Verunreinigungen entfernen Sie bitte mit einem weichen, mit mildem Reinigungsmittel befeuchteten Tuch.

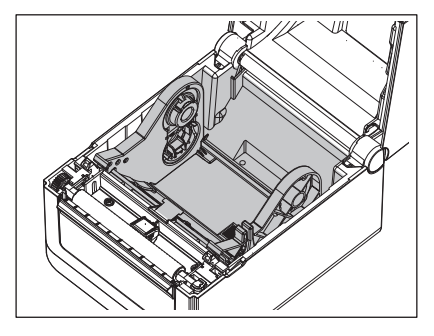

## <span id="page-30-0"></span>**Lagerung und Behandlung des Druckmaterials**

#### **VORSICHT**

Lesen Sie aufmerksam die Materialspezifikationen. Benutzen Sie nur Materialien, die die definierten Anforderungen erfüllen. Nicht spezifizierte Materialien können die Druckkopf-Laufzeit verkürzen oder Druckprobleme verursachen. Behandeln Sie alle Druckmaterialien schonend, um Beschädigungen des Materials oder des Druckers zu vermeiden. Lesen Sie sorgfältig die Hinweise in diesem Abschnitt.

- Lagern Sie das Material nie länger als vom Hersteller angegeben.
- Legen Sie das Material zur Lagerung auf die flachen Seite. Lagern Sie es nicht auf der gewölbten Seite, dies kann zu Deformationen und Problemen beim Materialvorschub und der Druckqualität führen.
- Lagern Sie das Material in der Umverpackung und schließen Sie diese wieder nach dem Öffnen. Ungeschützt kann das Material verschmutzen und der Abrieb durch Staub und Schmutzpartikel kann die Lebensdauer des Druckkopfs verringern.
- Lagern Sie Druckmaterial an einem kühlen und trockenen Ort. Vermeiden Sie Orte mit direkter Sonneneinstrahlung, hohen Temperaturen, Staub oder Gas.
- Das Thermodirektpapier darf die folgende Mengen der Bestandteile nicht überschreiten: Na+ 800 ppm, K+ 250 ppm und Cl- 500 ppm.
- Vorgedrucktes Material kann Komponenten enthalten, die die Laufzeit des Druckkopfs verringern. Verwenden Sie keine vorgedruckten Etiketten, deren Druckfarbe harte Substanzen wie Kalziumkarbonat (CaCO<sub>3</sub>) und Kaolin  $(Al_2O_3, 2SiO_2, 2H_2O)$  enthält.

Für weitere Informationen wenden Sie sich bitte an Ihren lokalen Fachhändler oder den Hersteller des Druckmaterials.

#### <span id="page-31-2"></span><span id="page-31-0"></span>A WARNUNG

Wenn mit den beschriebenen Maßnahmen ein Fehler nicht beseitigt werden kann, sollten Sie nicht versuchen, den Drucker selbst zu reparieren. Schalten Sie den Drucker aus und ziehen den Stromstecker. Verständigen Sie anschließend einen autorisierten Toshiba Tec Vertriebspartner.

## <span id="page-31-1"></span>**Fehlerbehebung**

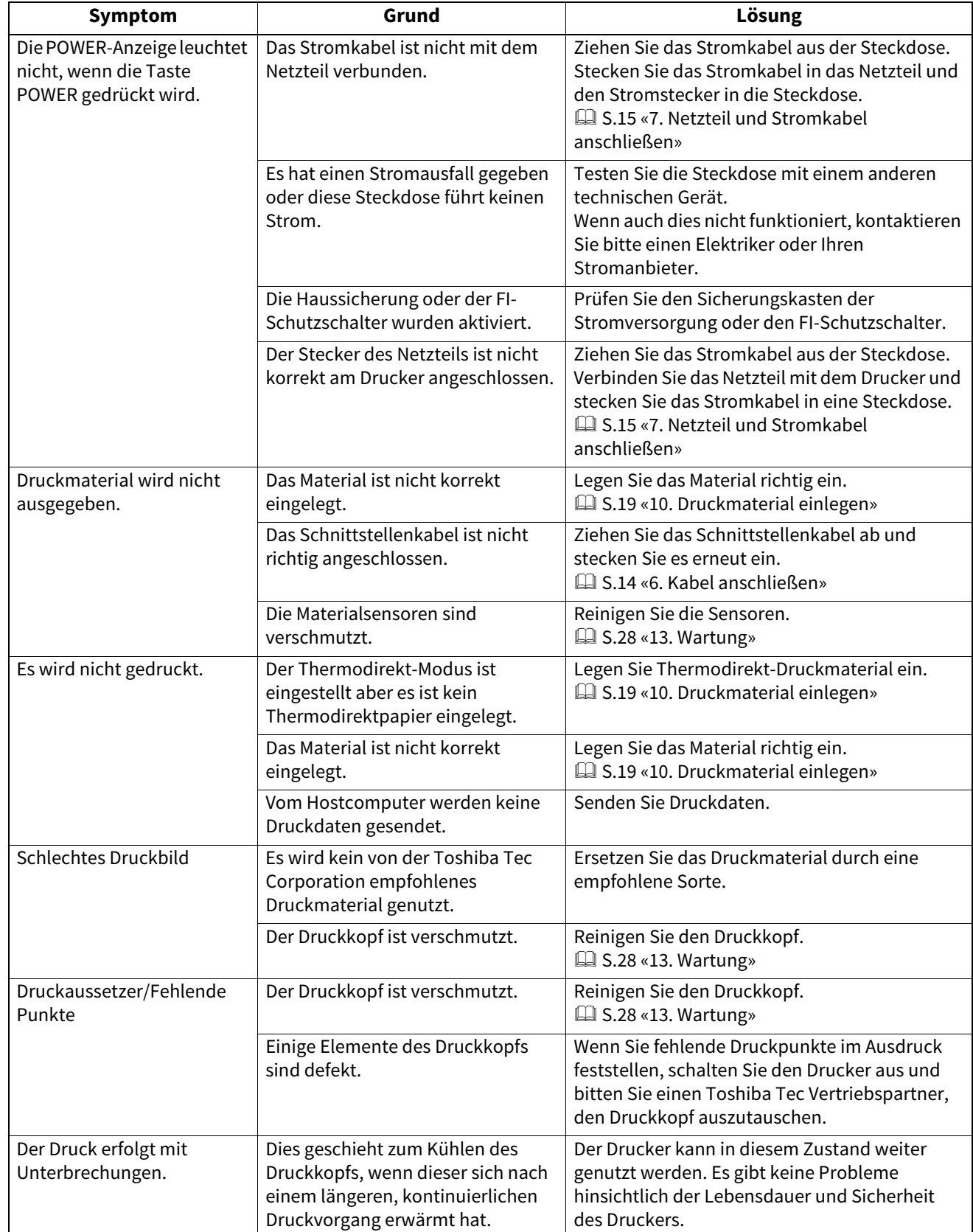

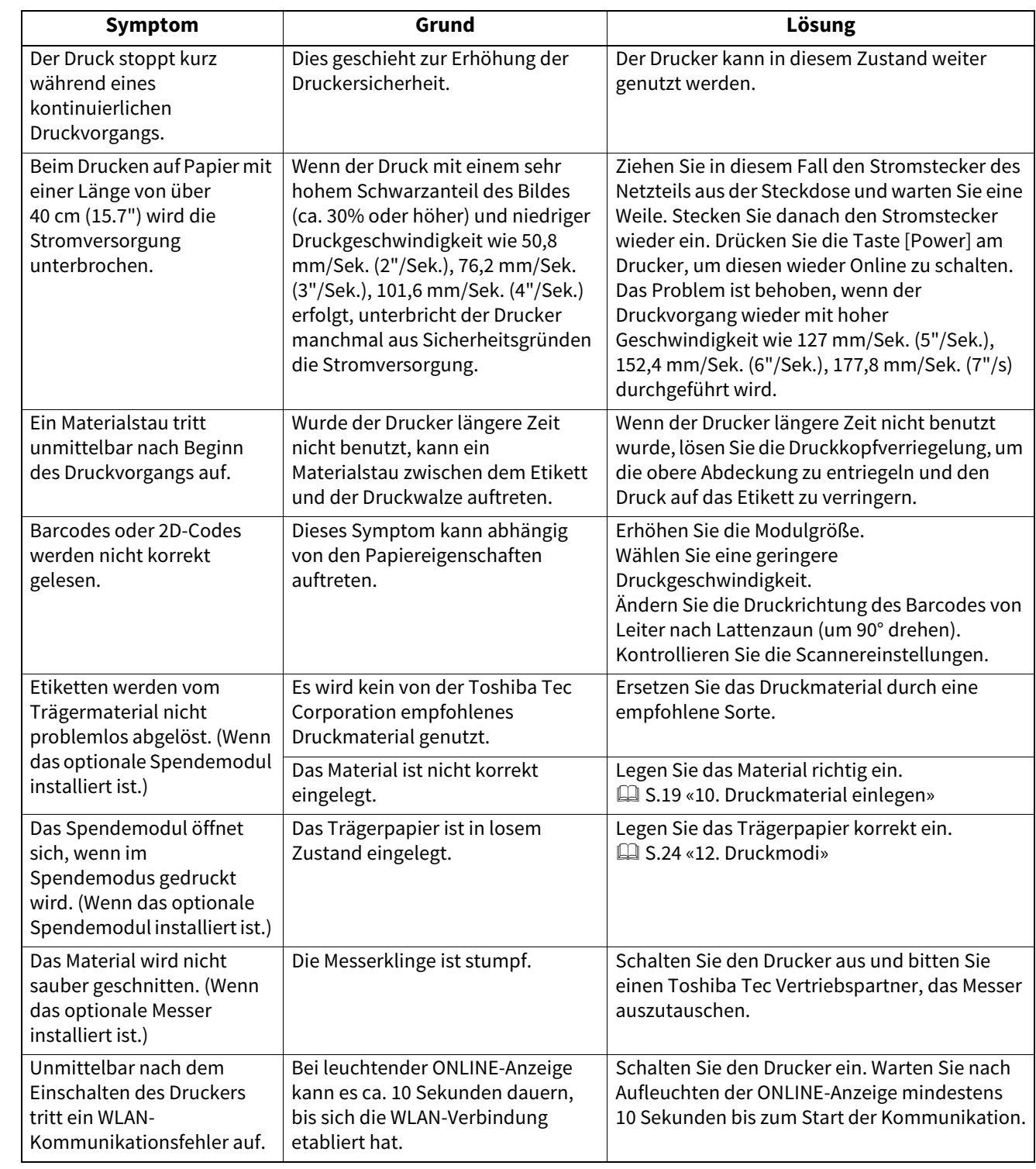

## <span id="page-32-0"></span>**STATUS-Anzeige**

Der Druckerstatus wird über leuchtende (EIN) oder blinkende LEDs angezeigt.

## **BV410D**

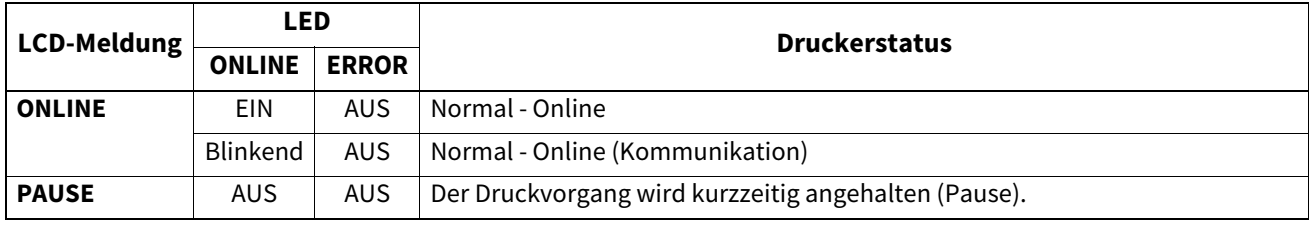

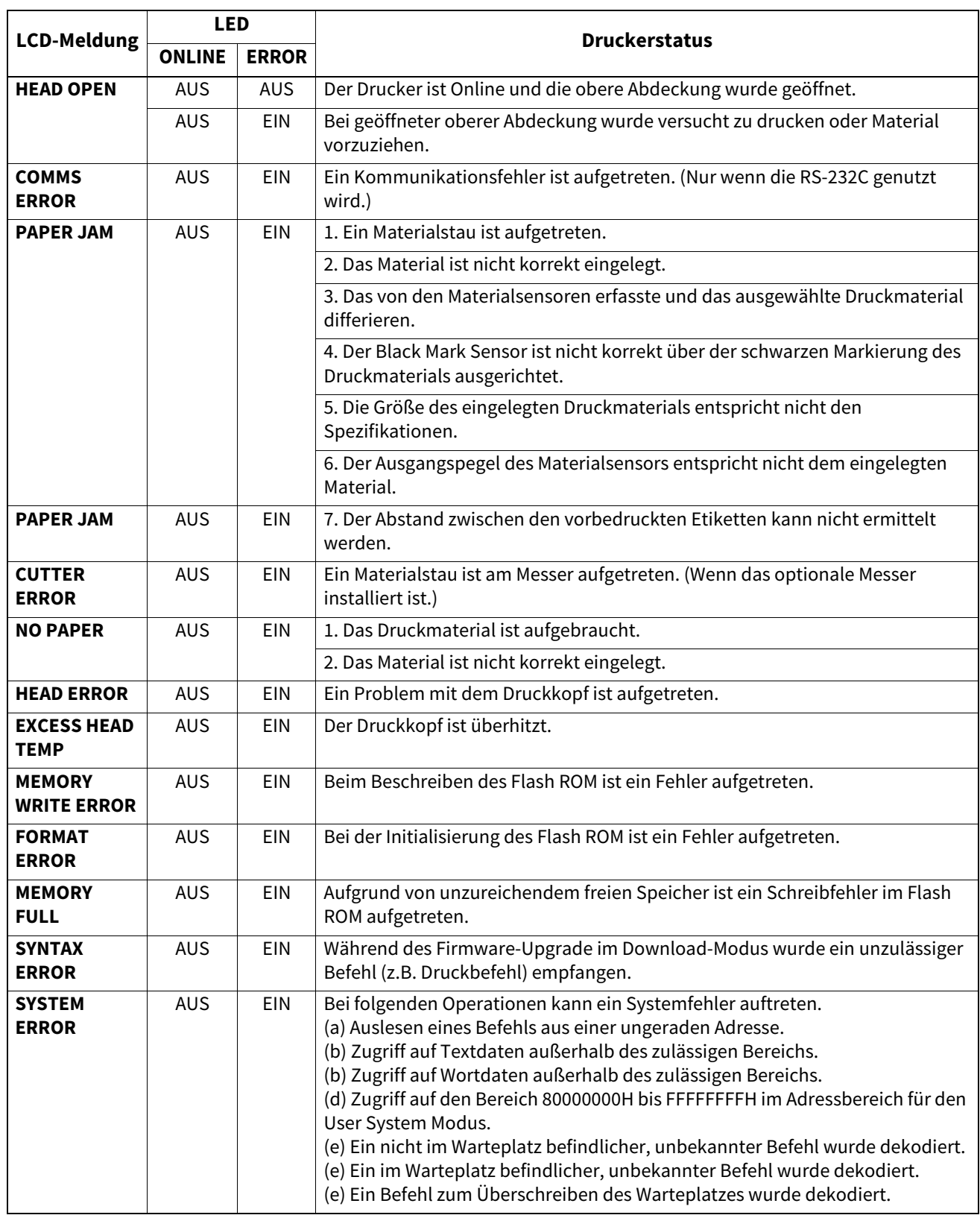

## **BV420D**

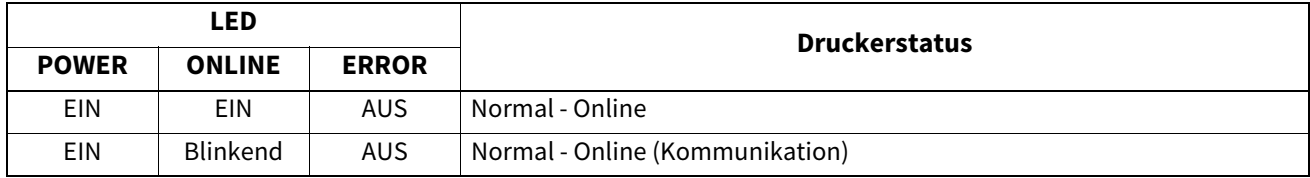

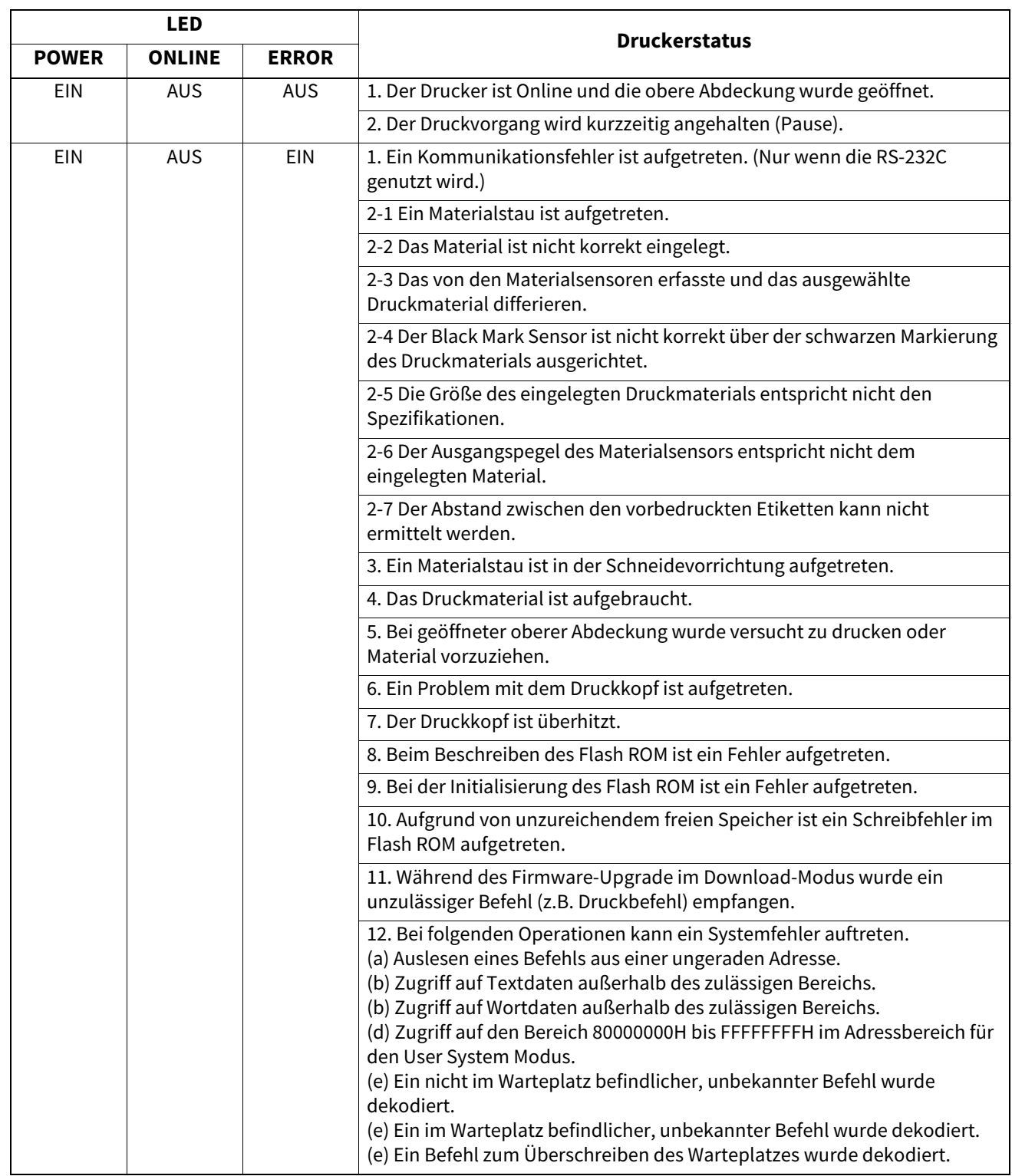

## <span id="page-34-0"></span>**Papierstau beheben**

#### **VORSICHT**

Benutzen Sie keine Hilfsmittel, die den Druckkopf beschädigen können.

Bei einem Papierstau entfernen Sie das gestaute Druckmaterial bitte wie folgt aus dem Drucker.

- **1 Schalten Sie das Gerät aus.**
- **2 Öffnen Sie die obere Abdeckung und entfernen Sie das Material.**
- **Entfernen Sie das gestaute Material aus dem Drucker. Hierbei NIEMALS Gegenstände verwenden, die Teile des Druckers beschädigen könnten (Schraubendreher, Scheren, etc.).**
- **Reinigen Sie den Druckkopf und die Druckwalze und entfernen Sie danach Staub oder Fremdkörper.**
- **Legen Sie das Material erneut ein und schließen Sie die obere Abdeckung.**

<span id="page-36-0"></span>Dieses Kapitel beschreibt die Druckerspezifikationen.

## <span id="page-36-1"></span>**Drucker**

In der folgenden Tabelle sind die Druckerspezifikationen aufgeführt.

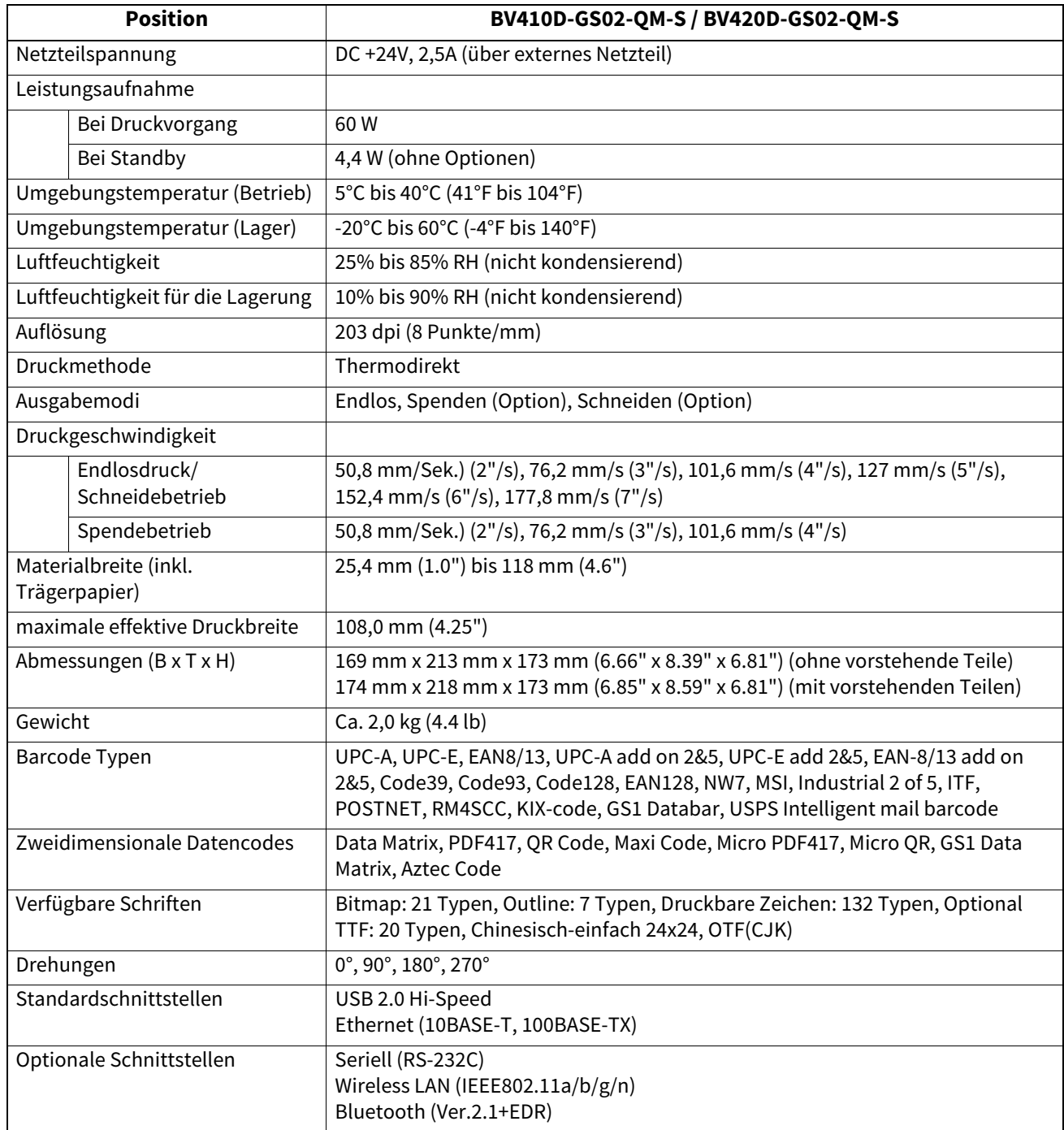

#### Hinweis

Data MatrixTM ist eine Handelsmarke der International Data Matrix Inc., U.S.

- PDF417<sup>TM</sup> ist eine Handelsmarke der Symbol Technologies Inc., US.
- QR Code ist eine Handelsmarke der DENSO CORPORATION.
- Maxi Code ist eine Handelsmarke der United Parcel Service of America, Inc., U.S.
- Bluetooth® ist eine Handelsmarke von Bluetooth SIG, Inc.

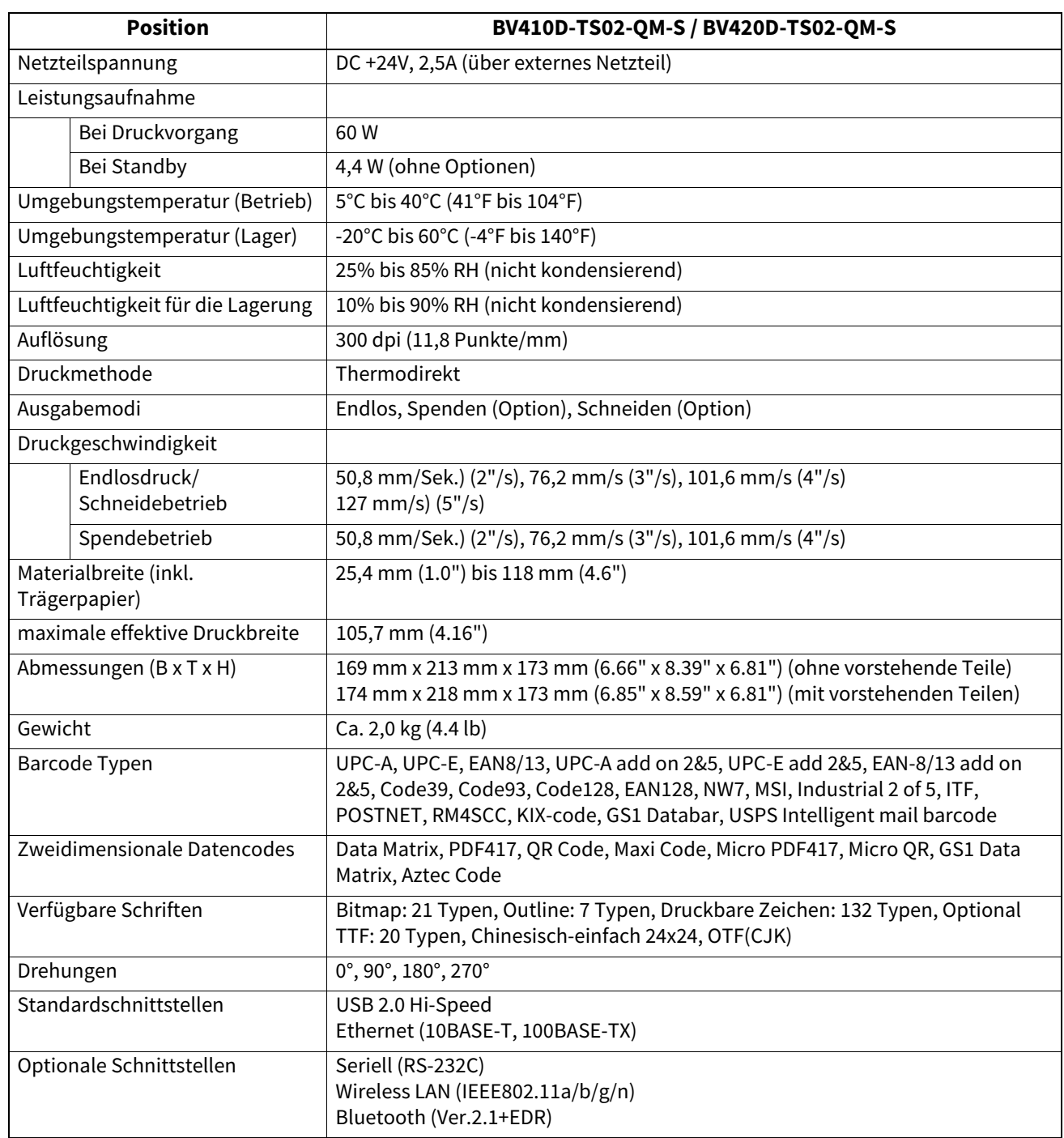

## Hinweis

- Data MatrixTM ist eine Handelsmarke der International Data Matrix Inc., U.S.
- PDF417TM ist eine Handelsmarke der Symbol Technologies Inc., US.
- QR Code ist eine Handelsmarke der DENSO CORPORATION.
- Maxi Code ist eine Handelsmarke der United Parcel Service of America, Inc., U.S.
- Bluetooth® ist eine Handelsmarke von Bluetooth SIG, Inc.

## <span id="page-38-0"></span>**Optionen**

## Hinweis

Die aufgeführten Optionen sind bei Ihrem Toshiba Tec Vertriebspartner erhältlich.

#### **<BV410D>**

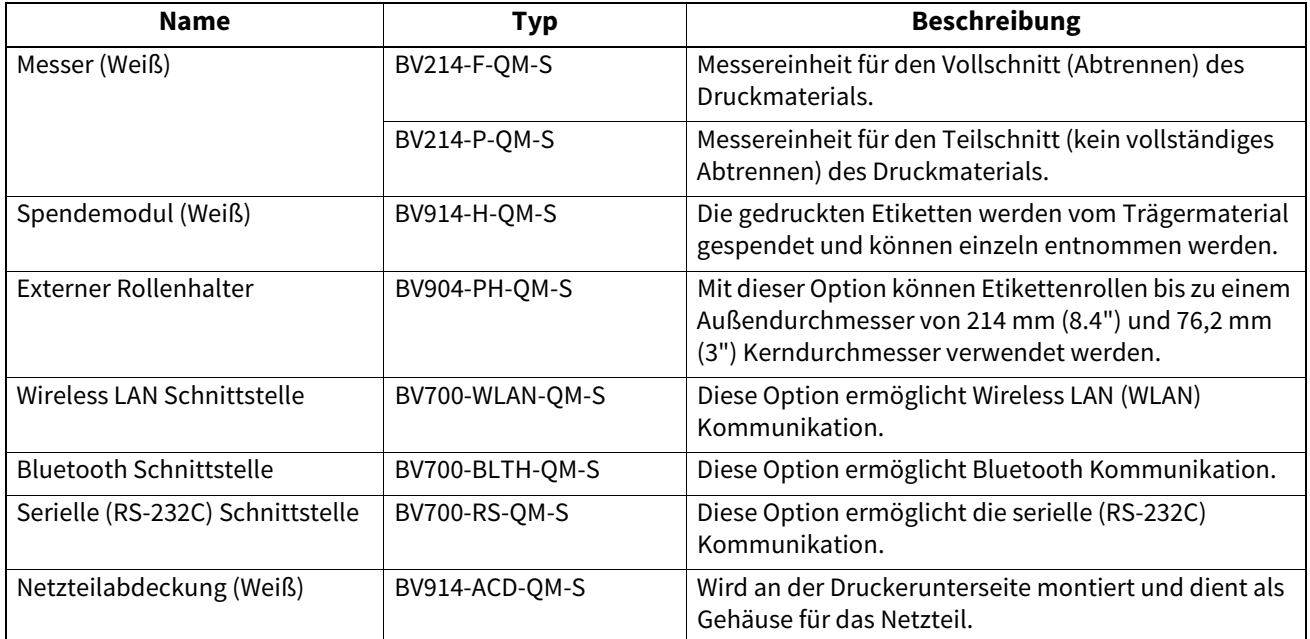

#### **<BV420D>**

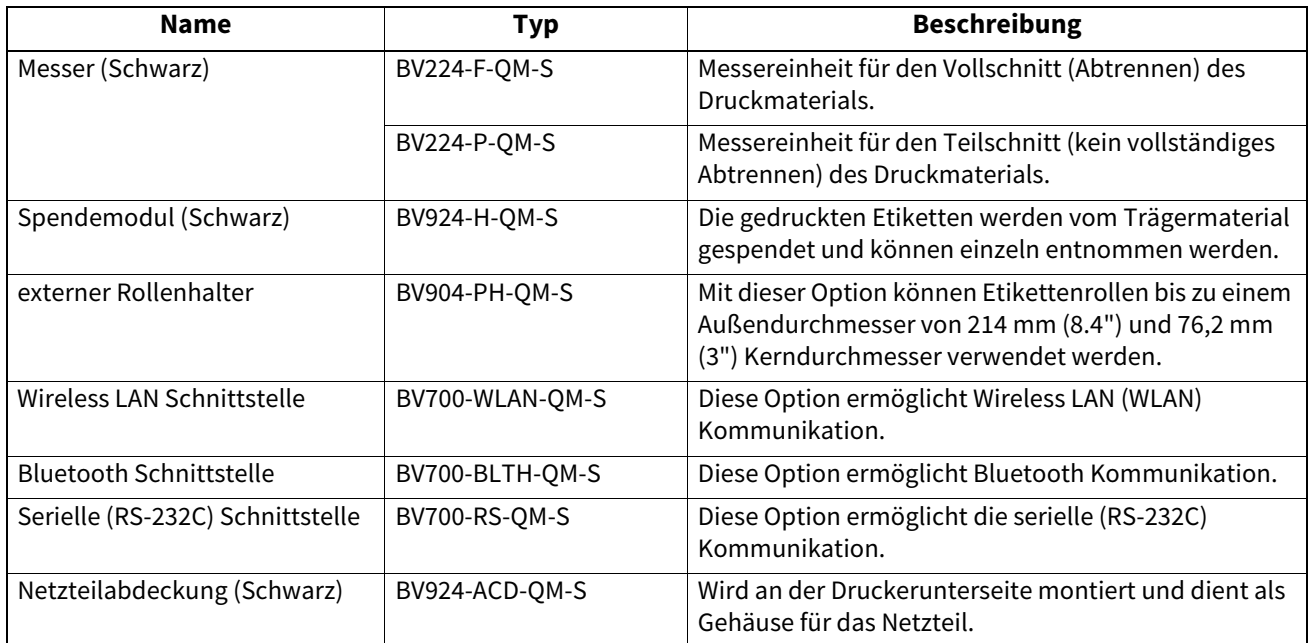

<span id="page-39-0"></span>Dieses Kapitel beschreibt die Materialspezifikationen.

## <span id="page-39-1"></span>**Material**

Verwenden Sie nur von der Toshiba Tec Corporation zugelassene Materialien. Für Probleme, die durch andere Materialien entstehen, kann die Toshiba Tec Corporation keine Garantie übernehmen. Informationen über die von der Toshiba Tec Corporation empfohlenen Materialien erhalten Sie von ihrem autorisierten Toshiba Tec Vertriebspartner.

## **Materialtyp**

Die folgende Tabelle zeigt Größe und Form des für diesen Drucker zulässigen Druckmaterials.

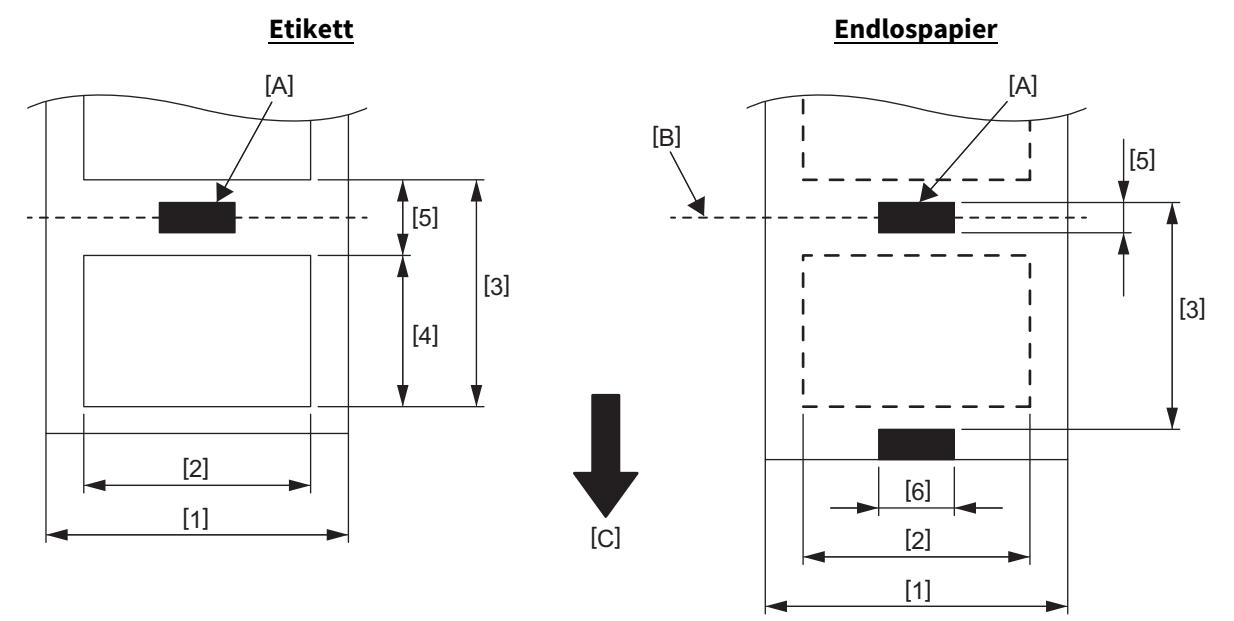

[A]: Black Mark (Rückseite)

[B]: Schneideposition

[C]: Transportrichtung

Einheit: mm (inch)

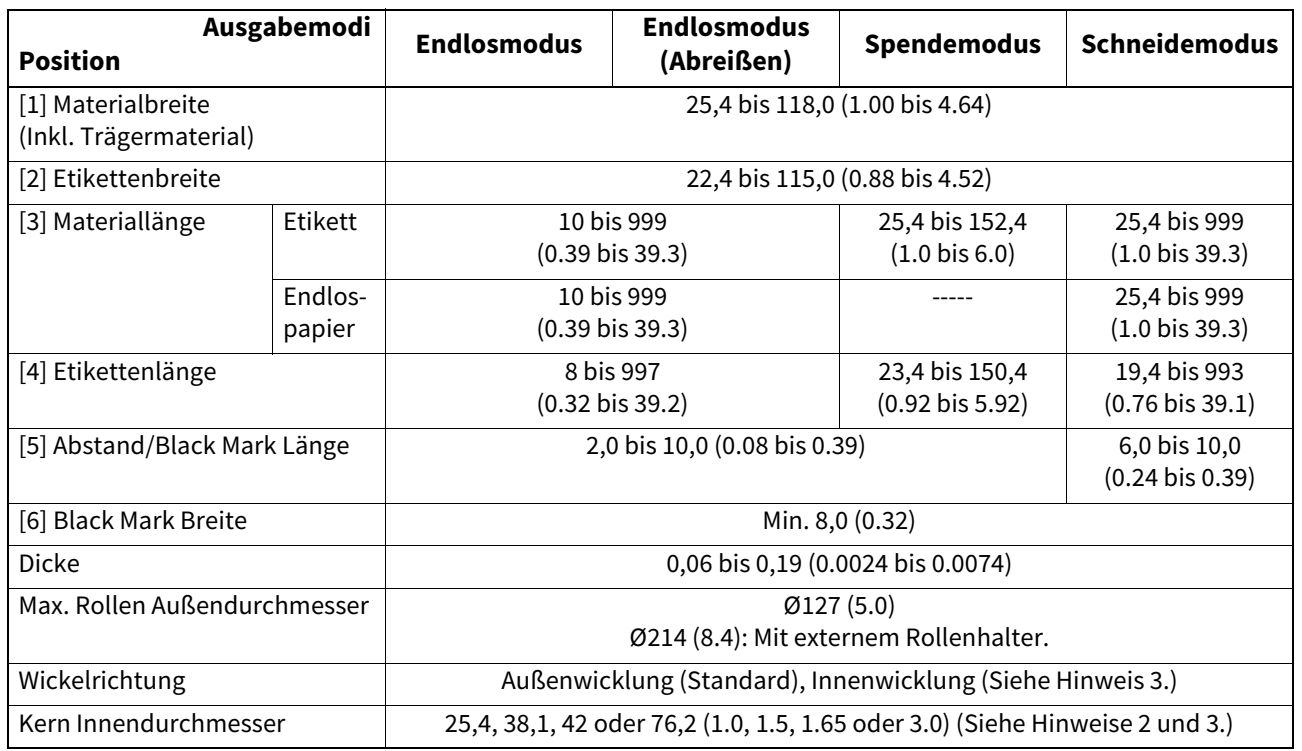

#### Hinweis

1. Verwenden Sie nur von Toshiba Tec Corporation zugelassene Materialien, damit die hohe Druckqualität und Laufzeit des Druckkopfs gewährleistet ist.

2. Für Materialrollen mit 76,2 mm (3") Innendurchmesser, ist der optionale, externe Rollenhalter erforderlich.

3. Für innen gewickelte Etiketten ist eine Materialrolle mit 76,2 mm (3") Innendurchmesser und der optionale, externe Rollenhalter erforderlich.

**Barcode Drucker Bedienungsanleitung BV410D-GS02-QM-S BV410D-TS02-QM-S BV420D-GS02-QM-S BV420D-TS02-QM-S**

## **Toshiba Tec Corporation**

1-11-1, OSAKI, SHINAGAWA-KU, TOKYO, 141-8562, JAPAN

© 2020 - 2023 Toshiba Tec Corporation Alle Rechte vorbehalten

GEDRUCKT IN INDONESIEN BU220054A0-DE R230420A5401-TTEC Ver0050